**Handscanner** 

## **Bedienungsanleitung**

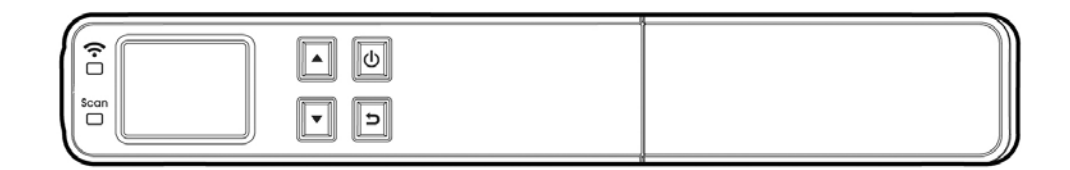

**Regulierungsmodell: HF-1303S** 

## **Avision Inc.**

manual-de-250-0793-E-miwand2wifi-v300

#### **Warenzeichen**

Microsoft ist ein eingetragenes Warenzeichen der Microsoft Corporation.

Windows, Windows XP, Windows Vista, Windows 7 und Windows 8 sind Warenzeichen der Microsoft Corporation.

IBM, IBM PC, sind eingetragene Warenzeichen der International Business Machines Corporation.

ENERGY STAR® ist eine in den U.S.A. eingetragene Firmenmarke.

Alle anderen Produktnamen und Warenzeichen sind das Eigentum ihrer jeweiligen Inhaber.

#### **Urheberschutzrechte**

Alle Rechte vorbehalten. Vervielfältigung, Übertragung, Abschrift, Speicherung in Datenbanken und Übersetzung in andere Sprachen und Computersprachen in jedweder Form und Ausrüstung, sei es elektronisch, mechanisch, magnetisch, optisch, chemisch, manuell oder auf sonstige Weise ohne die vorherige schriftliche Genehmigung von Avision Inc. verboten.

Eingescannte Materialien unterliegen vielleicht dem Schutz durch Staatsgesetze oder andere Kodizes. Der Kunde allein trägt die Verantwortung für den Umgang mit Scanvorlagen.

#### **Garantiebestimmungen**

Die Informationen in diesem Dokument sind steten Änderungen, die nicht zuvor angekündigt werden müssen, unterworfen.

Der Hersteller übernimmt keine wie immer geartete Verantwortung in Bezug auf die vorliegenden Handbücher, einschließlich, doch nicht beschränkt auf Garantie der Handelstauglichkeit und Tauglichkeit für bestimmte Zwecke.

Der Hersteller kann für Fehler in diesem Handbuch, Unfall- oder Folgeschäden in Zusammenhang mit der Bereitstellung, Leistung oder Benutzung dieser Dokumentationsmaterialien nicht haftbar gemacht werden.

#### **FCC-Zulassungsbestätigung**

Dieses Gerät wurde getestet und den Beschränkungen für Digitalgeräte der Klasse B nach Teil 15 der FCC-Regelungen für konform befunden. Diese Beschränkungen wurden mit dem Ziel entworfen, einen vernünftigen Schutz vor schädlichen Interferenzen bei der Aufstellung in einem Haushalt zu bieten. Dieses Gerät erzeugt, verwendet und kann Funkfrequenzenergie abstrahlen und Interferenzstörungen im Funkverkehr hervorrufen, sofern es nicht den Anweisungen zufolge aufgestellt und verwendet wird. Es kann jedoch keine Garantie gegeben werden, daß bei individuellen Installationen Interferenzen auch tatsächlich vermieden werden können. Wenn dieses Gerät störende Interferenzen bei Radio- und Fernsehempfang erzeugt, was durch das Aus- und Einschalten des Gerätes belegt werden kann, wird der Benutzer angehalten, diese Interferenzen durch eine der folgenden Maßnahmen zu unterbinden:

- Ändern Sie die Ausrichtung der Empfangsantenne.
- Vergrößern Sie den Abstand zwischen Gerät und Empfänger.
- Schließen Sie das Gerät an einen vom Empfänger getrennten Stromkreis an.
- Wenden Sie sich an den Händler oder einen erfahrenen Radio- und Fernsehtechniker um Hilfe.

# $\epsilon$ **European Union Regulatory Notice**

Produkte mit dem CE-Zeichen entsprechen den folgenden EU-Richtlinien:

- Niederspannungsrichtlinie 2006/95/EC
- Richtlinie zur elektromagnetischen Verträglichkeit 2004/108/EC
- Richtlinie 2011/65/EG zur Beschränkung der Verwendung bestimmter gefährlicher Stoffe (RoHS)
- Richtlinie zur R&TTE 1999/5/EC

Die CE-Einhaltung dieses Produktes ist gegeben, wenn es mit dem von Avision bereitgestellten, korrekt mit dem CE-Zeichen versehenen Netzteil betrieben wird.

Dieses Produkt erfüllt die Klasse B-Grenzwerte der EN 55022 und EN 55024, die Sicherheitsanforderungen der EN 60950 sowie die Anforderungen der EN 50581 über die Beschränkung der Verwendung bestimmter gefährlicher Stoffe.

#### **Estsorgung von Elektrogeräten durch Benutzer in privaten Haushalten in der EU**

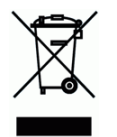

Dieses Symbol auf dem Produkt oder dessen Verpackung gibt an, dass das Produkt nicht zusammen mit dem Restmüll entsorgt werden darf. Es obliegt daher lhrer Verantwortung, das Gerät an einer entsprechenden Stelle für die Entsorgung oder Wiederverwertung von Elektrogeräten aller Art abzugeben (z.B. ein Wertstoffhof). Die separate Sammlung und das Recyceln lhrer alten Elektrogeräte zum Zeitpunkt ihrer Entsorgung trägt zum Schutz der Umwelt bei und gewährleistet, dass sie auf eine Art und Weise recycelt werden, die keine Gefährdung fur die Gesundheit des Menschen und der Umwelt darstellt. Weitere Informationen darüber, wo Sie alte Elektrogeräte zum recyceln abgeben können, erhalten Sie bei den örtlichen Behorden, Wertstoffhöfen oder dort, wo Sie das Gerät erworben haben.

\*Dieses Gerät ist als LED produkt der Klasse 1 zertifiziert.

## **Warnhinweise und Vorsichtsmaßnahmen beim Umgang mit dem Lithium-Ionen-Akku**

#### **Warnung:**

Bitte befolgen Sie zur Verhinderung von Auslaufen, Überhitzen oder Explodieren des Akkus die nachstehenden Vorsichtsmaßnahmen:

- Tauchen Sie den Akku nicht in Wasser oder Meerwasser. Bewahren Sie ihn bei Nichtbenutzung an einem kühlen, trockenen Ort auf.
- Entsorgen Sie den Akku nicht durch Verbrennen, platzieren Sie ihn nicht in der Nähe von Hitzequellen wie offenem Feuer oder einer Heizung.
- Verwenden Sie das Netzteil nur für den vorgesehenen Verwendungszweck.
- Setzen Sie den Akku nicht falsch herum ein
- Schließen Sie den Akku nicht direkt an eine Steckdose an.
- Berühren Sie Plus- und Minuspol nicht mit Metallgegenständen, z. B. wie Drähten. Es ist streng untersagt, den Akku kurzzuschließen; dies kann den Akku beschädigen.
- Transportieren und lagern Sie den Akku nicht gemeinsam mit Metallgegenständen, wie z. B. Halsketten und Haarspangen.
- Setzen Sie den Akku keinen Stößen aus, lassen Sie ihn nicht fallen, treten Sie nicht auf ihn.
- Nehmen Sie keine Lötarbeiten am Akku vor, durchstechen Sie den Akku nicht mit einem Nagel oder anderen spitzen Gegenstand.
- Kombinieren Sie den Lithium-Ionen-Akku nicht mit Lithium-Polymer-Akkus.
- Bei Beschädigung der Zellen darf der Akku nicht benutzt werden.
- Biegen oder knicken Sie die Dichtkante nicht. Öffnen oder deformieren Sie die Dichtkante nicht; lösen Sie das Ende der Dichtkante nicht.
- Lassen Sie das Akkugehäuse nicht fallen, setzen Sie es keinen Stößen aus, biegen Sie es nicht.
- Das Modifizieren und Demontieren des Akkupacks ist untersagt, es besteht Verletzungsgefahr.
- Demontieren Sie die Zellen nicht.
- Der Austausch des Akkus darf nur vom Akku- oder Gerätehersteller und keinesfalls vom Verbraucher selbst durchgeführt werden.
- Halten Sie den Akku von Babys und Kleinkindern fern.
- Jegliche Komponenten, die die beiden Kanten berühren, müssen isoliert werden.

#### **Achtung:**

- Verwenden und lagern Sie den Akku nicht an sehr heißen Orten (zum Beispiel im direkten Sonnenlicht oder in einem in der Sonne geparkten Auto). Andernfalls kann er sich überhitzen und einen Brand verursachen; auch ist möglich, dass sich Leistung und/oder Laufzeit verringern.
- Verwenden Sie ihn nicht an Orten, an denen elektrostatische oder magnetische Felder vorherrschen; andernfalls können Schäden am Gerät und andere Gefahren die Folge sein.
- Falls der Akku ausläuft und Elektrolyt in die Augen gelangt, reiben Sie sich die Augen nicht; spülen Sie die Augen stattdessen unter fließendem Wasser aus und suchen umgehend einen Arzt auf. Andernfalls können Augenverletzungen die Folge sein.
- Falls der Akku einen Geruch abgibt, Hitze erzeugt, sich verfärbt oder deformiert bzw. während Benutzung, Ladevorgang oder Lagerung andere Abnormalitäten aufweist, entfernen Sie ihn umgehend aus dem Gerät und verwenden ihn nicht weiter.
- Falls die Akkukontakte schmutzig werden, reinigen Sie sie vor der Benutzung mit einem trockenen Tuch. Andernfalls können aufgrund eines unzureichenden Kontakts Probleme bei Stromversorgung und Ladevorgang auftreten.
- Achten Sie darauf, dass entladene Akkus Brandgefahr verursachen können; isolieren Sie die Kontakte mit Klebeband.

## **Inhalt**

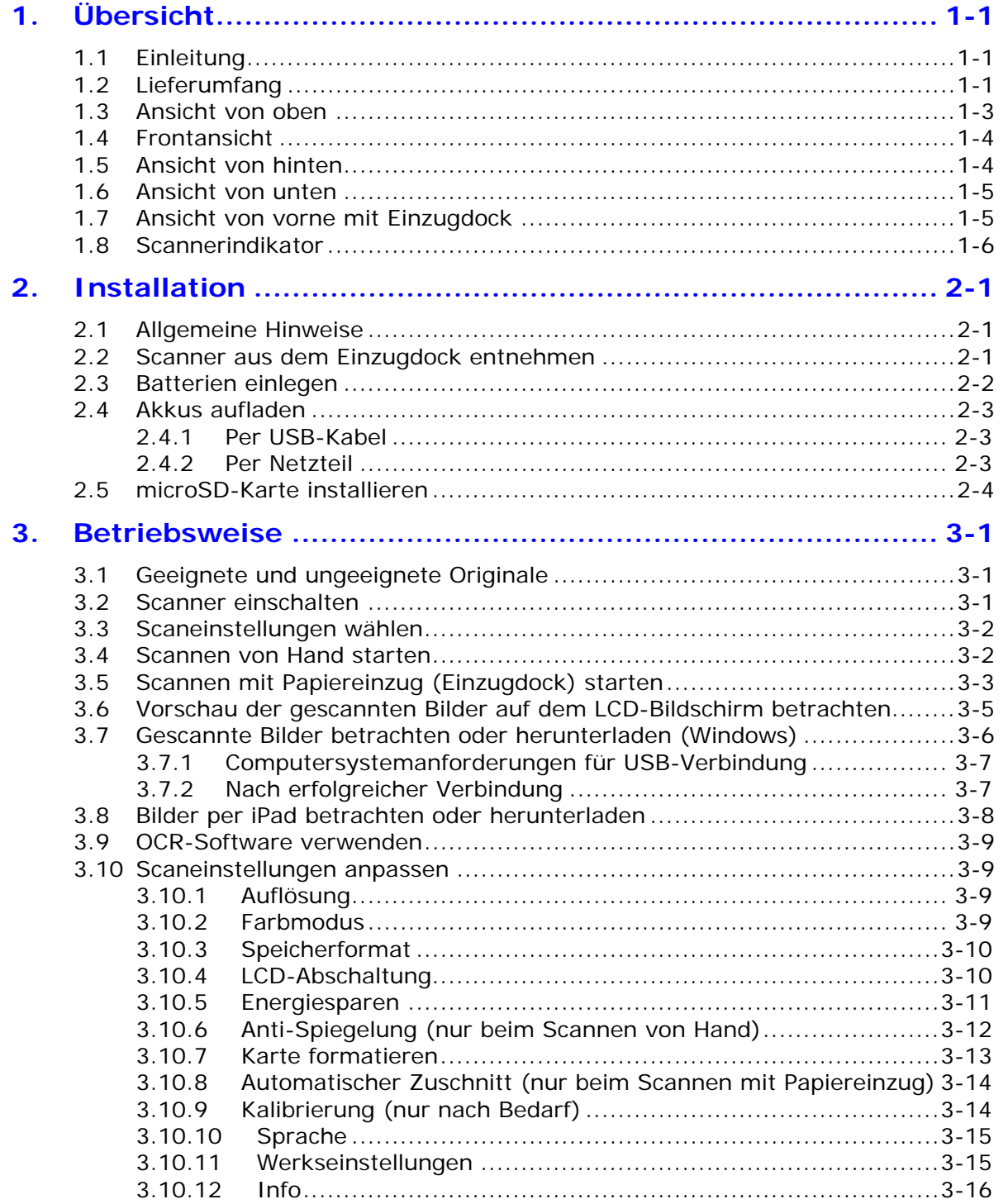

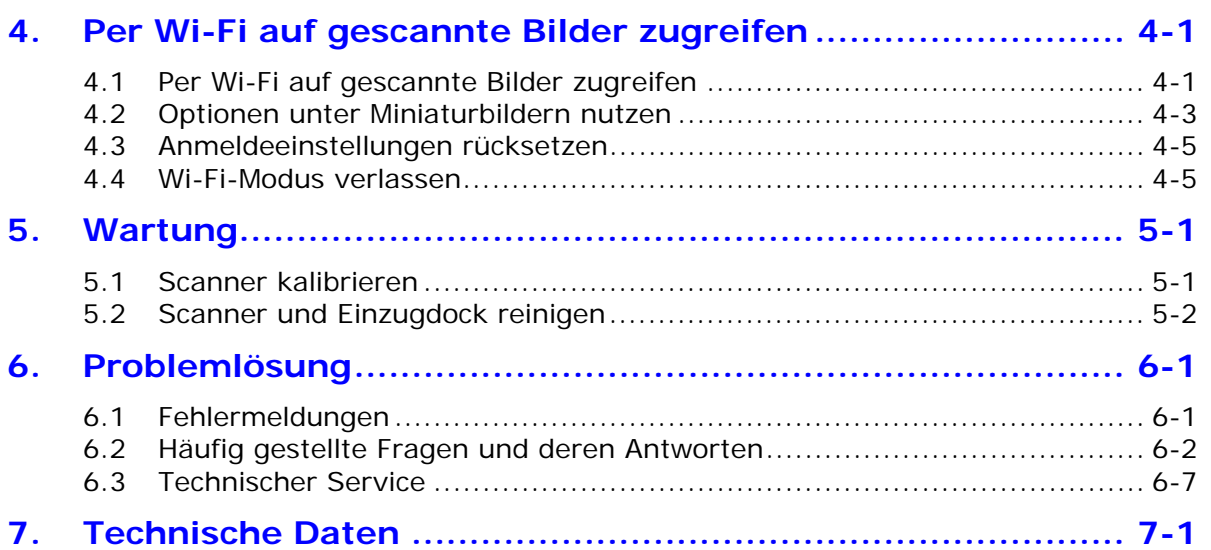

# <span id="page-6-0"></span>**1. Übersicht**

## <span id="page-6-1"></span>**1.1 Einleitung**

Herzlichen Glückwunsch zum Kauf dieses Handscanners. Mit diesem Scanner können Sie Ihre Fotos oder Dokumente scannen und direkt auf einer microSD™-Karte ablegen – ganz ohne Computer. Schalten Sie den Scanner einfach ein, drücken Sie zum Starten die Ein-/Aus- / Scantaste und schieben den Scanner über Ihr Dokument; drücken Sie zum Beenden des Scans erneut die Ein-/Aus- / Scantaste. Das gescannte Bild wird im internen Speicher des Scanners abgelegt *(geschieht automatisch, wenn keine Speicherkarte eingesteckt ist)*; alternativ können Sie eine Speicherkarte zur Erweiterung der Speicherkapazität einstecken.

Und das Allerbeste: Der Scanner bietet Ihnen zur Überprüfung des gerade aufgenommenen Dokuments eine Vorschau Ihrer gescannten Bilder über einen integrierten LCD-Farbbildschirm.

Mit der integrierten Wi-Fi-Funktion können Sie den Scanner zum schnellen und bequemen Zugreifen auf Ihre gescannten Dateien kabellos mit Computern, elektronischen Tablets und Smartphones verbinden und Dateien so einfach betrachten und vom Scanner auf das verbundene Gerät kopieren oder verschieben.

Bitte nehmen Sie sich vor der Installation und Inbetriebnahme des Produktes ein paar Minuten Zeit, diese Anleitung zu lesen. Sie enthält Anweisungen zur sachgemäßen Installation, Bedienung und Wartung des Produktes. Die folgende Abbildung zeigt den Lieferumfang. Bitte prüfen Sie anhand der Liste, ob alle Artikel vorhanden sind. Falls etwas fehlen sollte, wenden Sie sich bitte umgehend an Ihren autorisierten örtlichen Fachhändler.

## <span id="page-6-2"></span>**1.2 Lieferumfang**

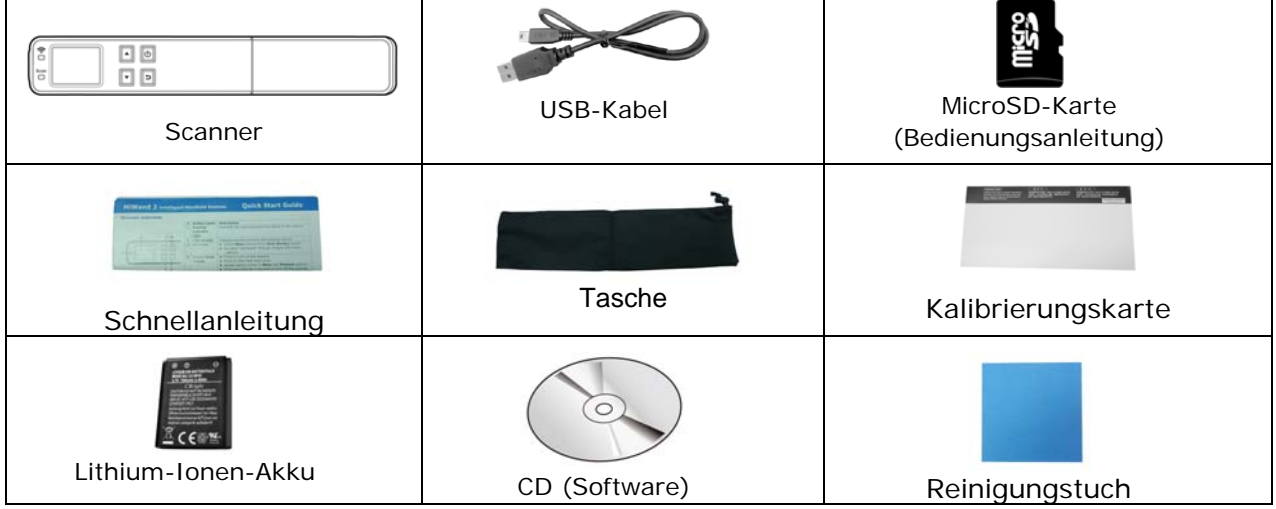

#### **Standard package items for MiWand 2 Wi-Fi:**

#### **Additional package items for MiWand 2 Wi-Fi PRO:**

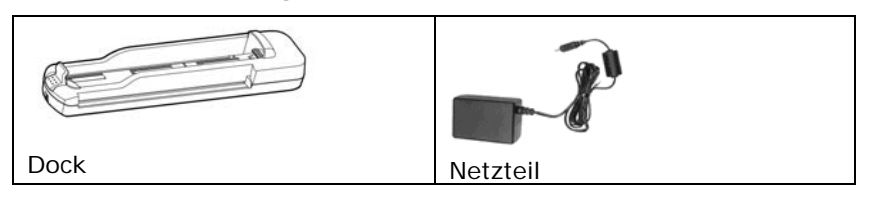

#### **Hinweis:**

- 1. Verwenden Sie nur das Netzteil, das mit dem Gerät geliefert wird WA-10H05 (APD)/ Li-Ion-Akku, NP45 (APACK)/CA NP45 (City Bright). Durch die Verwendung anderer Netzteile könnte das Gerät beschädigt werden. Sie könnten den Anspruch auf Garantieleistungen verlieren.
- 2. Wir empfehlen Ihnen, die Verpackung des Gerätes aufzuheben, falls Sie den Scanner zur Reparatur zurückgeben müssen.
- 3. Um auf den extra Support Dienst zuzugreifen, rufen Sie www.avision.com auf, um Ihr Avision Produkt zu registrieren.

## **1.3 Ansicht von oben**

<span id="page-8-0"></span>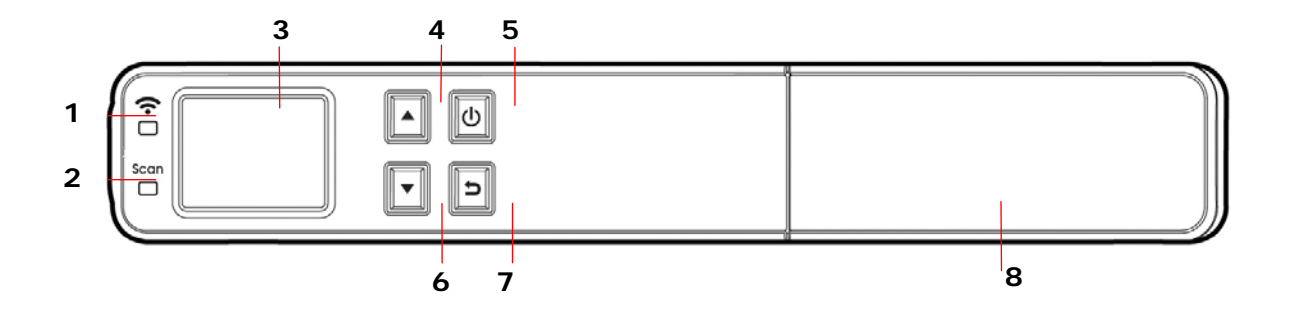

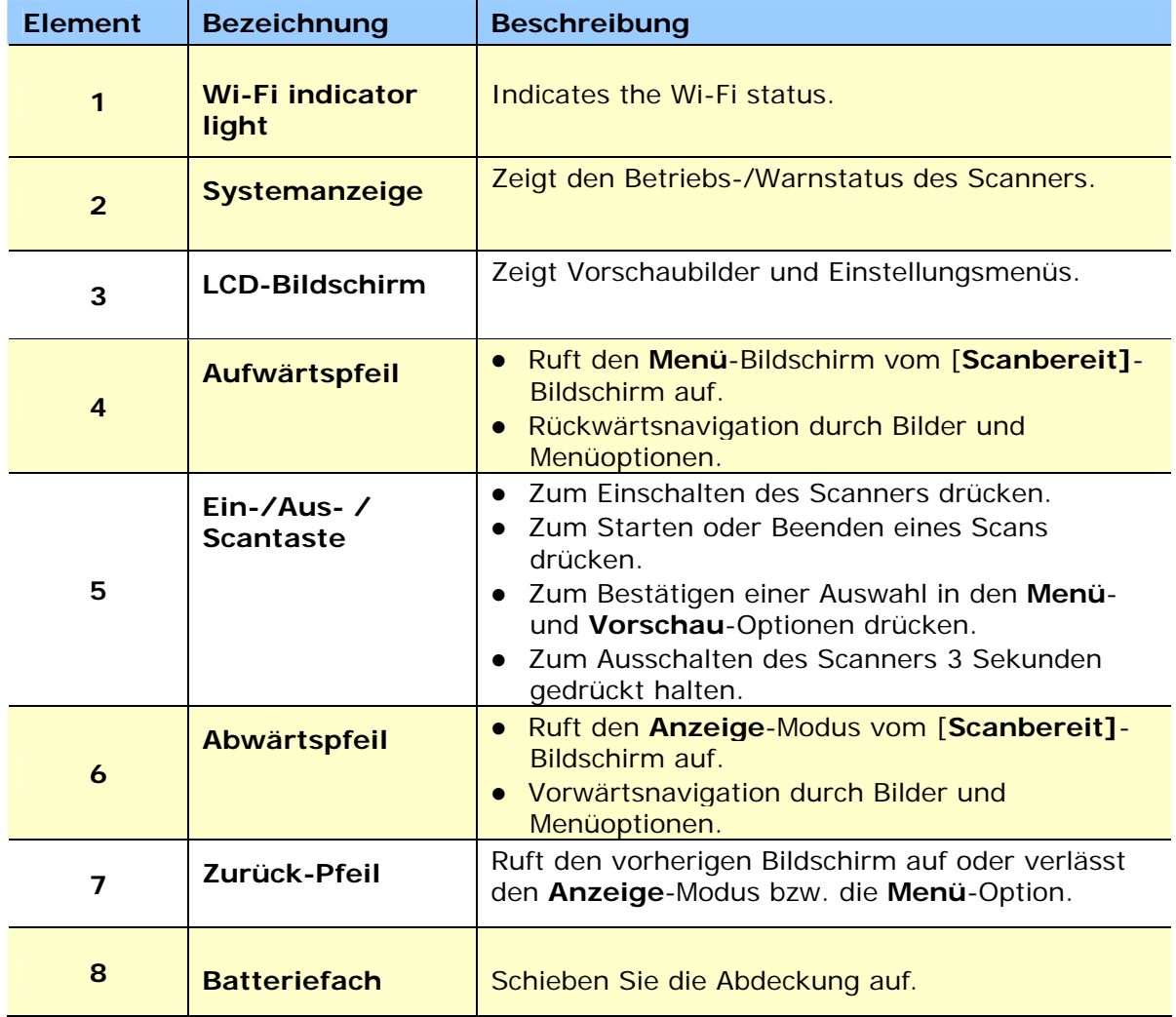

## <span id="page-9-0"></span>**1.4 Frontansicht**

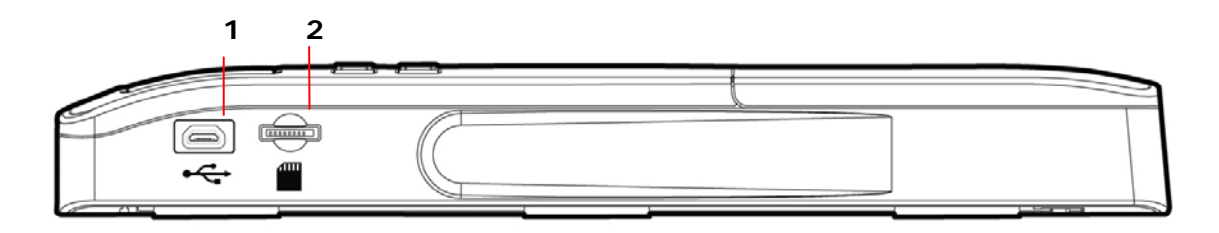

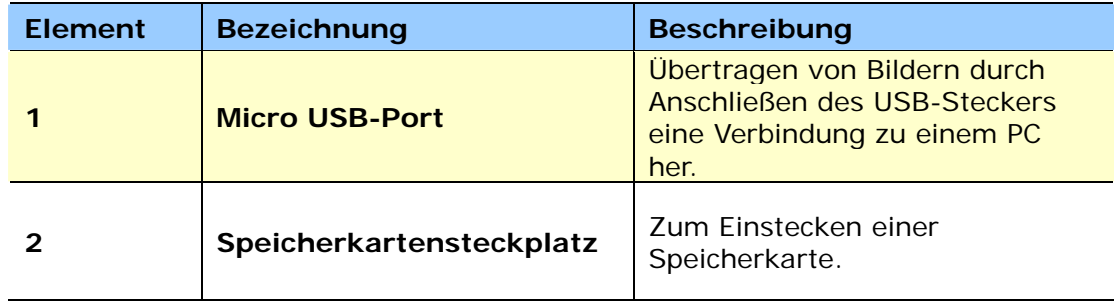

## <span id="page-9-1"></span>**1.5 Ansicht von hinten**

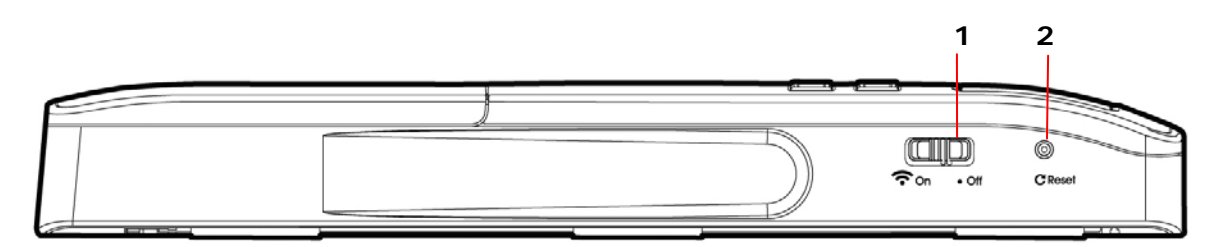

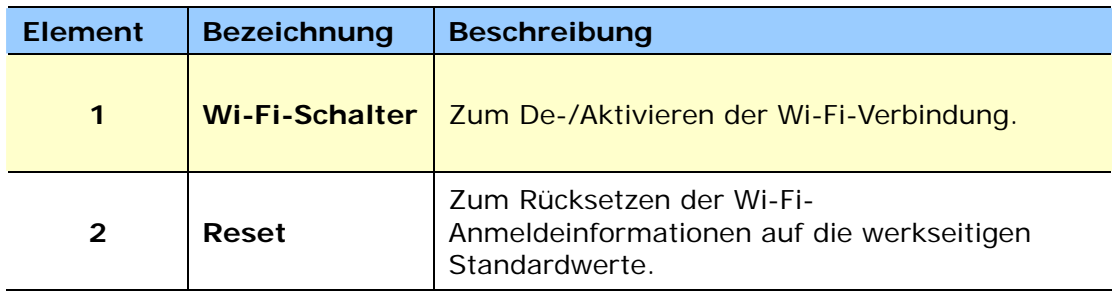

## <span id="page-10-0"></span>**1.6 Ansicht von unten**

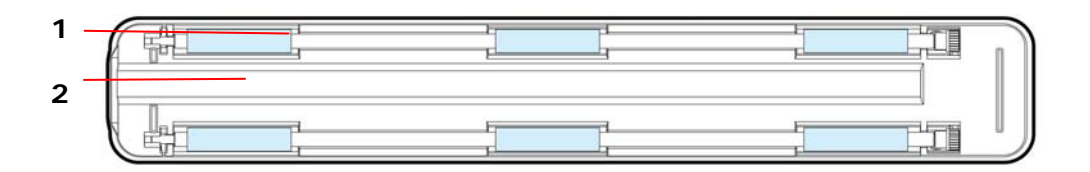

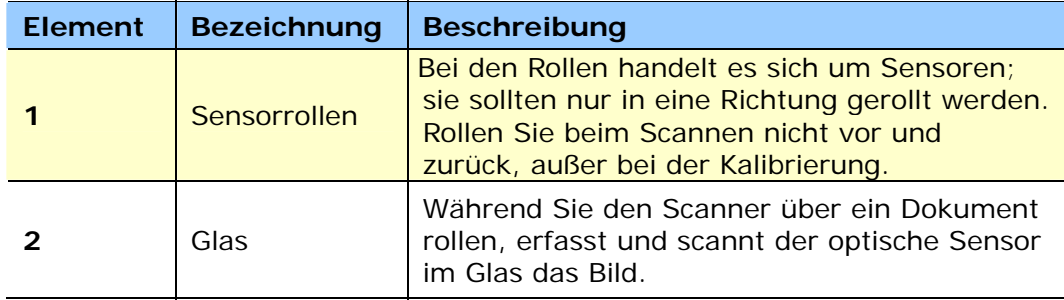

## <span id="page-10-1"></span>**1.7 Ansicht von vorne mit Einzugdock**

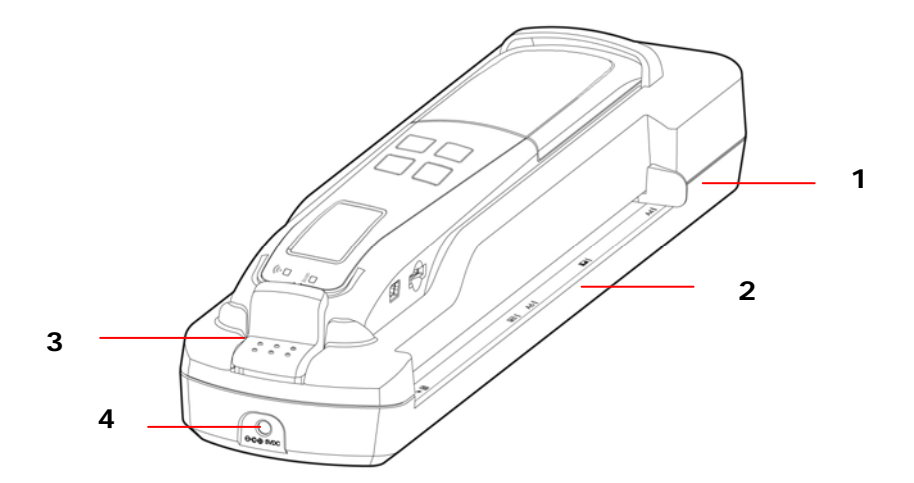

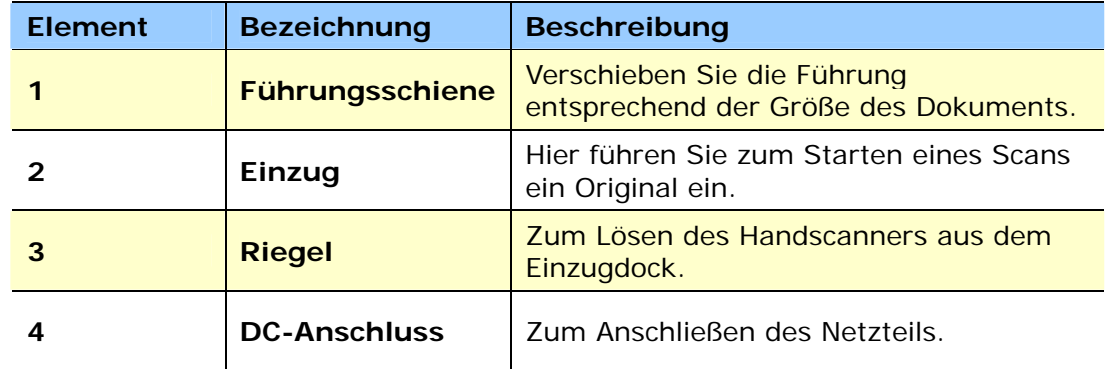

## **1.8 Scannerindikator**

<span id="page-11-0"></span>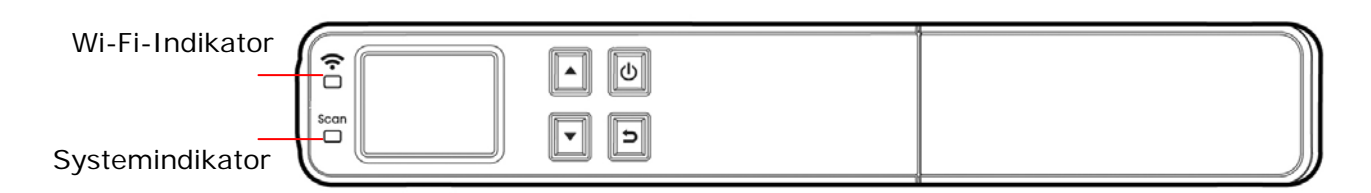

#### **Wi-Fi-Indikator**

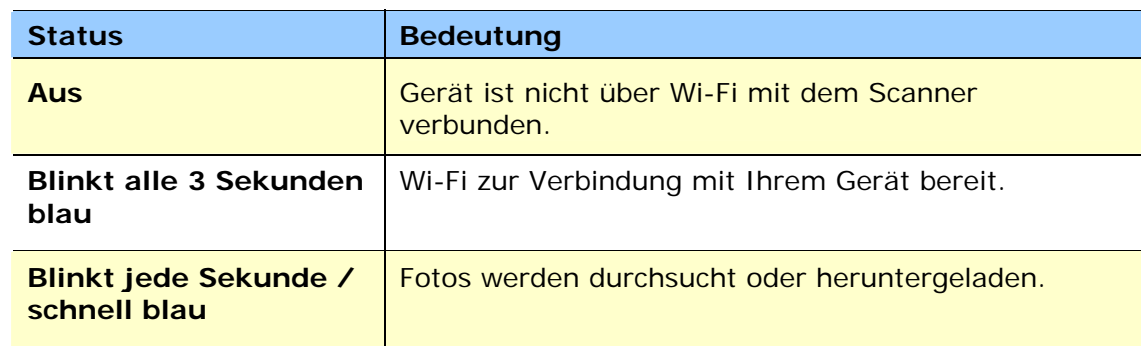

## **Systemindikator**

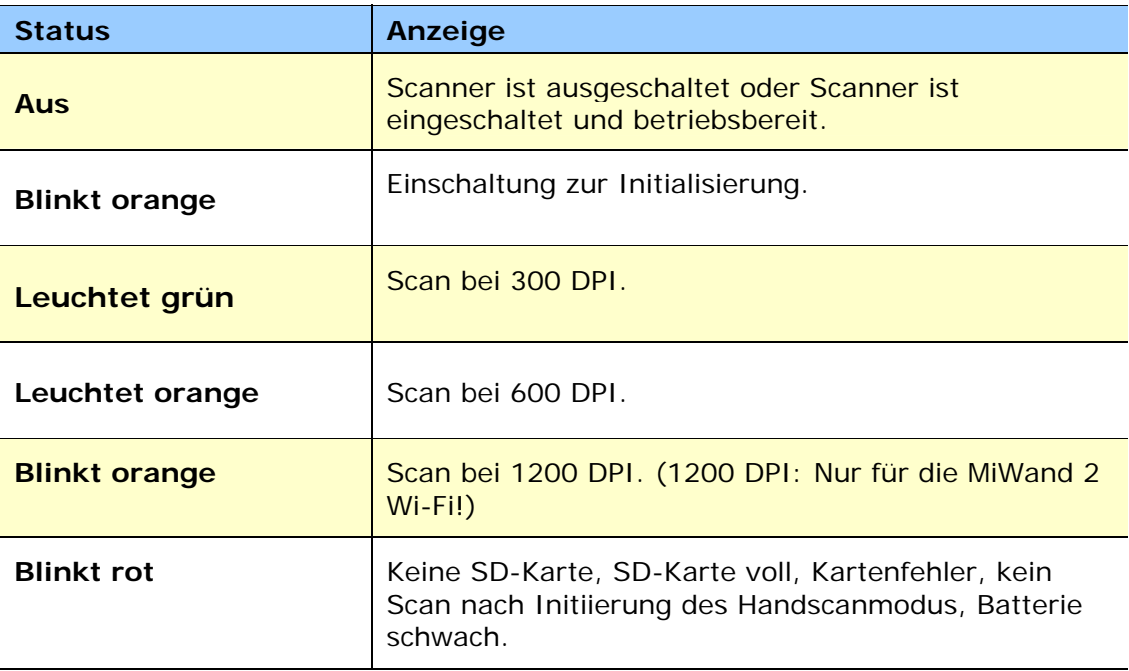

# <span id="page-12-0"></span>**2. Installation**

## <span id="page-12-1"></span>**2.1 Allgemeine Hinweise**

- Der Scanner darf nicht direktem Sonnenlicht ausgesetzt werden. Direktes Sonnenlicht oder starke Hitze können das Gerät beschädigen.
- Der Scanner darf nicht an einem feuchten oder staubigen Ort installiert werden.
- Verwenden Sie nur das Netzteil, das mit dem Gerät geliefert wird. Durch die Verwendung anderer Netzteile könnte das Gerät beschädigt werden. Sie könnten den Anspruch auf Garantieleistungen verlieren.
- Stellen Sie den Scanner auf eine flache, ebene Unterlage. Schräge oder unebene Unterlagen können zu mechanischen Problemen führen.

## <span id="page-12-2"></span>**2.2 Scanner aus dem Einzugdock entnehmen**

- **1.** Halten Sie den Riegel gedrückt.
- **2.** Heben Sie zuerst die linke Seite des Scanners an, lösen Sie dann die rechte Seite des Scanners aus dem Dock.

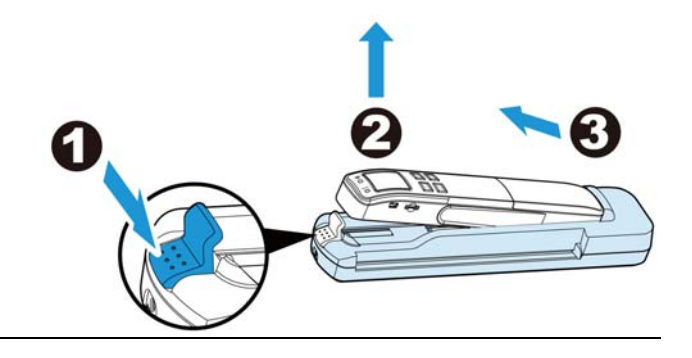

#### **Hinweis:**

- Nur MiWand 2 Wi-Fi PRO werden mit Dock geliefert!
- Heben Sie den Scanner nicht zu weit an und üben Sie keine Gewalt beim Abnehmen des Scanners vom Einzugsdock aus; andernfalls kann der Anschluss beschädigt werden!
- **3.** Entfernen Sie die Schutzfolien am Scanner und im Einzugdock, vgl. Abbildung.

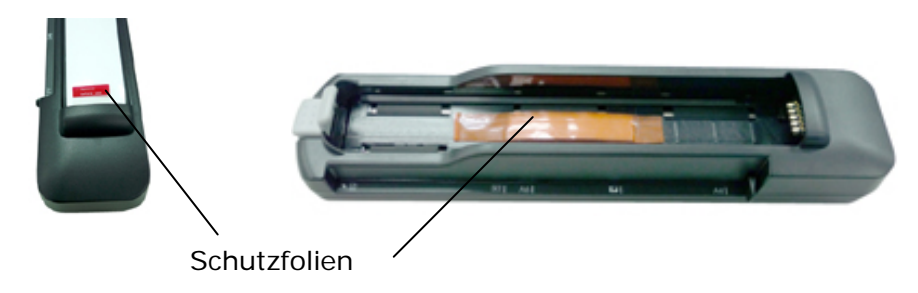

## <span id="page-13-0"></span>**2.3 Batterien einlegen**

**1.** Drücken Sie den Akkufachdeckel nach unten, schieben Sie den Deckel vom Scanner.

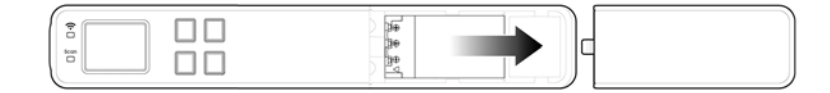

**2.** Legen Sie den Akku in das Akkufach ein. Achten Sie darauf, den Akku richtig herum einzulegen. Die Kontakte am Akku müssen die Kontakte im Akkufach berühren. Hinweis: Bitte verwenden Sie ausschließlich den mitgelieferten Akku.

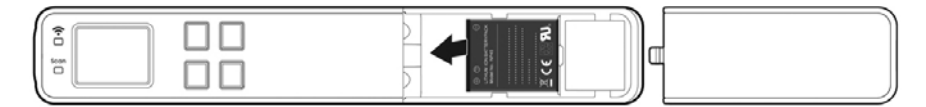

**3.** Setzen Sie den Akkufachdeckel wieder auf.

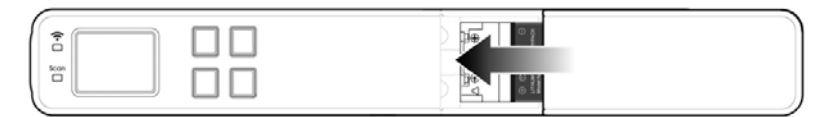

## <span id="page-14-0"></span>**2.4 Akkus aufladen**

- a. Über das USB-Kabel an einem Computer.
- b. Über das USB-Netzteil an einer Steckdose. (Nur für die MiWand 2 Wi-Fi PRO!)

#### <span id="page-14-1"></span>**2.4.1 Per USB-Kabel**

- **1.** Schalten Sie den Scanner ab.
- **2.** Schließen Sie den Micro-USB-Stecker am USB-Port des Scanners an.
- **3.** Verbinden Sie den großen USB-Stecker mit einem freien USB-Port Ihres Computers.

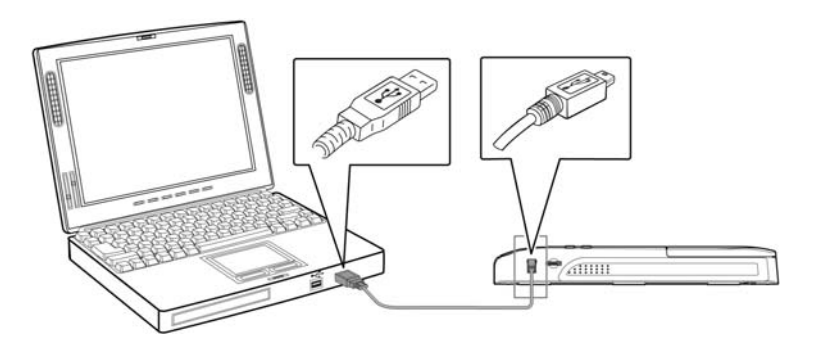

#### **Wichtig:**

- Lassen Sie den Scanner beim Aufladen des Akkus abgeschaltet.
- Laden Sie die Akkus mindestens 2 Stunden lang (bis die grüne LED erlischt), bevor Sie den Scanner benutzen.

#### <span id="page-14-2"></span>**2.4.2 Per Netzteil**

- **1.** Schalten Sie den Scanner ab.
- **2.** Setzen Sie den Scanner in das Dock ein.
- **3.** Verbinden Sie den kleinen Stecker des Netzteils mit dem Dock, schließen Sie das Netzteil an die Steckdose an.

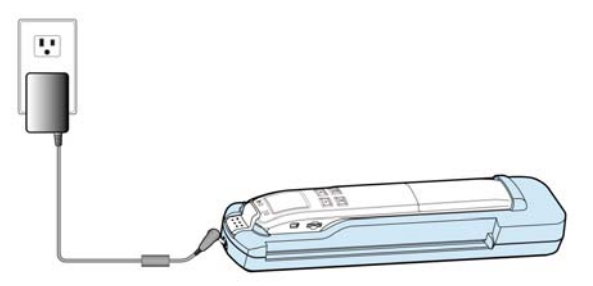

#### **Wichtig:**

- Lassen Sie den Scanner beim Aufladen des Akkus ausgeschaltet.
- Laden Sie die Akkus mindestens 2 Stunden lang (bis die grüne LED erlischt), bevor Sie den Scanner benutzen.

## <span id="page-15-0"></span>**2.5 microSD-Karte installieren**

Der interne Speicher des Scanners verfügt über etwa 128 MB Speicherplatz, der zum Ablegen von gescannten Bildern genutzt werden kann. Zum Erweitern Ihres Speichers können Sie eine microSD-Karte im SD-Steckplatz des Scanners installieren. Schieben Sie die SD-Karte sanft bis zum Anschlag in den Steckplatz; die Karte rastet ein.

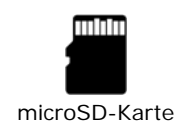

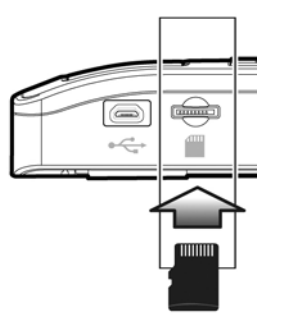

#### **Hinweis:**

Der Scanner unterstützt nur microSD-Karten im FAT16- oder FAT32-Format. NTFS und andere Dateiformate werden nicht unterstützt.

<span id="page-16-0"></span>**3. Betriebsweise** 

## <span id="page-16-1"></span>**3.1 Geeignete und ungeeignete Originale**

#### **Zum Scannen von Hand geeignet**

Wenn Sie den Scanner als Handscanner ohne Einzugdock verwenden, erzielt er die besten Scanergebnisse bei Fotos und Dokumenten mit einer Größe von maximal 216 x 356 mm (8.5 x 14 in.).

#### **Zum Scannen mit Einzugdock geeignet**

Wenn Sie den Scanner mit dem Einzugdock verwenden, erzielt er die besten Scanergebnisse mit folgenden Dokumentarten:

- Fotos und Dokumente (76 x 127 mm, 102 x 152 mm, 127 x 177 mm, 203 x 356 mm) (3 x 5 in., 4 x 6 in., 5 x 7 in., 8 x 14 in.)
- Visitenkarten [Standardformat 89 x 50 mm (3.5 x 2 in.) oder größer]

#### **Zum Scannen mit Einzugdock ungeeignet**

Scannen Sie folgende Dokumentarten nicht bei Verwendung des Einzugdocks ein; andernfalls kann dies eine Fehlfunktion des Einzugdocks verursachen bzw. das Dokument im Schlitz stecken bleiben.

- Originale mit einer Dicke von mehr als 1,0 mm
- Originale, bei denen eine Seite kürzer ist als 50 mm
- Originale mit einem hohen Schwarzanteil bzw. dunklen Farbanteil
- Originale mit dunklen Rändern
- Gedruckte Medien (Zeitungen, Magazine etc.)
- Weiche und dünne Materialien (dünnes Papier, Tücher etc.)
- Gewellte oder geknitterte Originale
- Originale mit Heftklammern oder Büroklammern.
- Originale mit Übergröße größer als 216 mm (8.5 in., Breite) x 356 mm (14 in., Länge)

## <span id="page-16-2"></span>**3.2 Scanner einschalten**

Drücken Sie zum Einschalten des Scanners . Der [Scanbereit]-Bildschirm wird wie nachstehend abgebildet angezeigt. Zum Ausschalten halten Sie die Taste @ erneut ca. 3 Sekunden gedrückt.

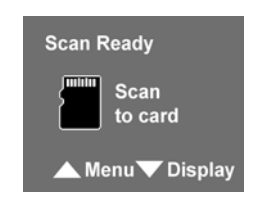

3-2

## <span id="page-17-0"></span>**3.3 Scaneinstellungen wählen**

- **1.** Rufen Sie im [**Scanbereit**]-Bildschirm durch Betätigung der Taste **den Menü**-Modus auf.
- **2.** Eine Liste mit Menüoptionen wird angezeigt. Zu den Optionen zählen Auflösung, Farbmodus, Speicherformat, LCD aus usw.
- 3. Wählen Sie mit die gewünschte Option, z. B. Speicherformat; drücken Sie dann zur Bestätigung ...
- **4.** Wählen Sie mit **la** die gewünschte Option, z. B. PDF; drücken Sie zur Bestätigung .
- **5.** Drücken Sie zum Verlassen **D**
- *\* Zur einfacheren Bedienung rufen Sie zunächst das Menü auf und wählen unter "Sprache" Ihre bevorzugte Sprache aus.*
- *\* Standardeinstellungen: Resolution (Auflösung): 300 DP.: Farbmodus: Farbe. Dateiformat: JPEG. LCD-Abschaltzeit: 45 Sekunden*

## <span id="page-17-1"></span>**3.4 Scannen von Hand starten**

- **1.** Stellen Sie sicher, dass der Wi-Fi-Modus deaktiviert ist, drücken Sie dann zum Einschalten des Scanners  $\mathbf{0}$ .
- **2.** Legen Sie Ihr Dokument auf eine ebene Unterlage.
- **3.** Drücken Sie zum Starten eines Scans .
- **4.** Halten Sie den Scanner und führen ihn sorgfältig wie abgebildet über die Seite.
- **5.** Drücken Sie zum Beenden des Scans ...

*\* Der Vorschaumodus ist standardmäßig eingeschaltet, damit Sie die eingescannten Bilder direkt nach dem Scannen 2 Sekunden lang betrachten können (nur beim JPEG-Dateiformat verfügbar).* 

#### **Hinweis:**

- *1.* **Hinweise zur richtigen Scangeschwindigkeit entnehmen Sie bitte der nachstehenden Liste (basierend auf A4-Papier):** 0,6 Sekunden (S/W, 300 DPI)/1,6 Sekunden (Farbe, 300 DPI); 2,4 Sekunden (S/W, 600 DPI)/6,5 Sekunden (Farbe, 600 DPI) )/9,8 Sekunden (Farbe/S/W, 1200 DPI) *\* 1200 DPI: Nur für die MiWand 2 Wi-Fi!*
- **2.** Wenn Sie den Scanner vertikal halten und Ihr Original von rechts nach links bzw. von links nach rechts scannen, wird das Bild um 90 ° gedreht. Bitte korrigieren Sie die Ausrichtung des gescannten Bildes mit der mitgelieferten Software oder einem anderen Bildbearbeitungsprogramm.

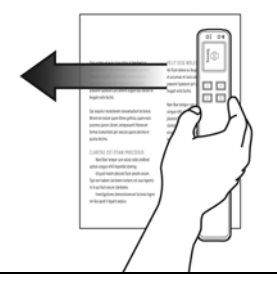

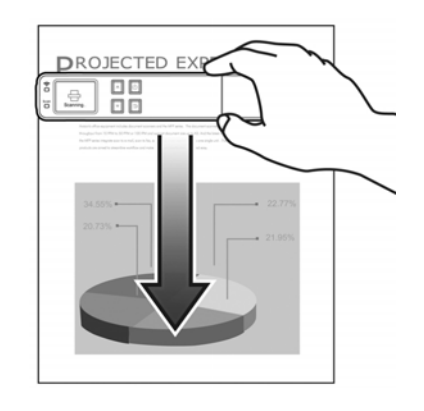

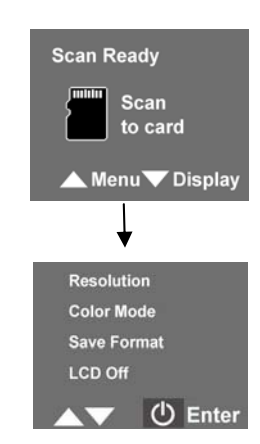

## <span id="page-18-0"></span>**3.5 Scannen mit Papiereinzug (Einzugdock) starten**

Durch Anbringen des Einzugdocks am Scanner können Sie mit dem Gerät einen automatischen Scan durchführen, indem Sie Ihr Dokument in den Einzugschlitz führen. Sobald das Scannen abgeschlossen ist, wird das Bild auf der Speicherkarte abgelegt. Zudem ermöglicht Ihnen das Gerät bei dieser Variante die Stromversorgung über das mitgelieferte Netzteil.

#### **Hinweis:**

- Nur MiWand 2 Wi-Fi PRO werden mit Dock geliefert!
- Zum Scannen mit dem Einzugdock müssen Sie den Scanner mit dem mitgelieferten Netzteil verbinden. Es sind keine Batterien erforderlich!

#### **Installation:**

- **1.** Halten Sie den Riegel an der linken Seite gedrückt.
- **2.** Setzen Sie die rechte Seite des Scanners in das Einzugdock ein, die Kupferkontakte greifen dabei in die Aussparung.
- **3.** Setzen Sie die linke Seite des Scanners in das Fach ein.
- **4.** Lassen Sie den Riegel los.

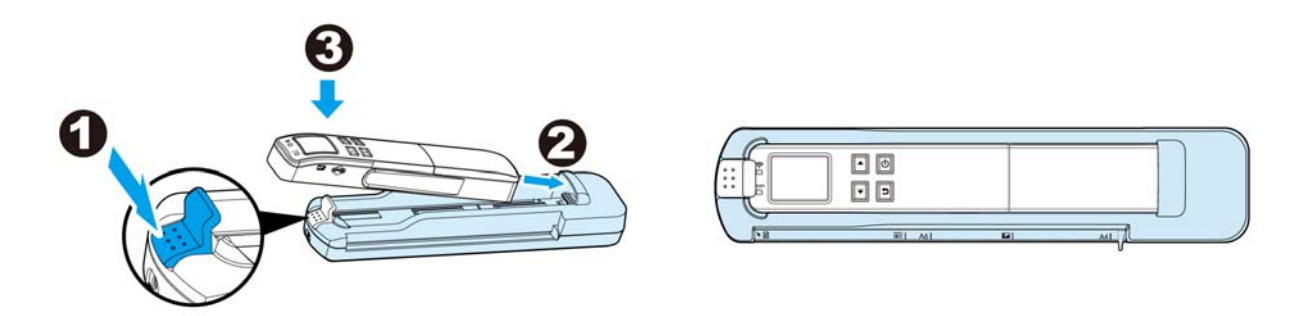

#### **5. Stromversorgung anschließen:**

Verbinden Sie den kleinen Stecker des Netzteils mit dem Dock, schließen Sie das Netzteil an die Steckdose an.

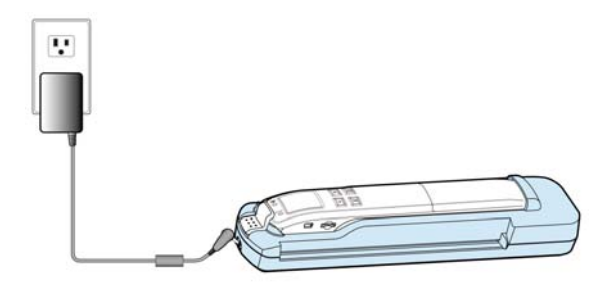

## **Bedienung:**

- **1.** Stellen Sie sicher, dass der Wi-Fi-Modus deaktiviert ist, drücken Sie dann zum Einschalten des Scanners ...
- **2.** Drücken Sie zum Einschalten des Scanners **1**.
- **3.** Hinweise zur Auswahl Ihrer gewünschten Scaneinstellungen finden Sie im Abschnitt [**Scaneinstellungen anpassen**].
- **4.** Legen Sie ein Dokument **mit der bedruckten Seite nach oben** ein, richten Sie die linke Kante links am Einzugschlitz aus.
- **5.** Der Scan wird automatisch gestartet, sobald das Dokument in den Einzugschlitz gezogen wird. Sobald der Scan abgeschlossen ist, wird das Bild auf der Speicherkarte abgelegt.

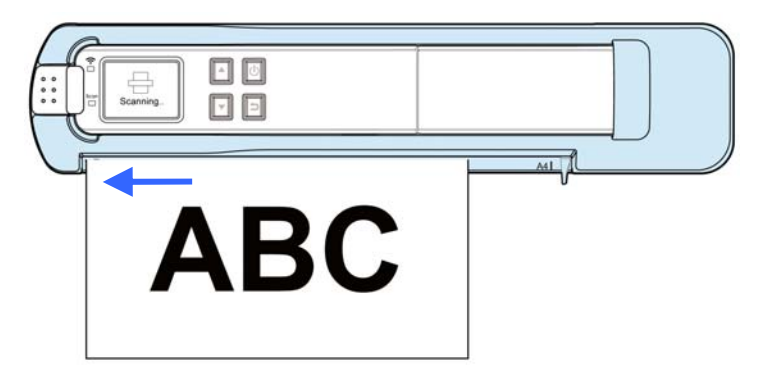

*\* Der Vorschaumodus ist standardmäßig eingeschaltet, damit Sie die eingescannten Bilder direkt nach dem Scannen 2 Sekunden lang betrachten können (nur beim JPEG-Dateiformat verfügbar).* 

#### <span id="page-20-0"></span>**3.6 Vorschau der gescannten Bilder auf dem LCD-Bildschirm betrachten**

Sie können direkt nach einem Scan oder zu jedem beliebigen anderen Zeitpunkt schnell und einfach eine Vorschau Ihrer JPEG-Bilder auf dem LCD-Bildschirm betrachten. Zudem können Sie alle Bilder einzeln oder als Diaschau betrachten.

#### **2.4.1 Vorschaumodus einstellen**

Der Vorschaumodus ist standardmäßig eingeschaltet, damit Sie die gescannten Bilder direkt nach dem Scannen 2 Sekunden lang betrachten können (nur beim JPEG-Dateiformat verfügbar). Gemeinsam mit dem Bild erscheinen zwei Optionen auf dem Bildschirm, die Ihnen durch Betätigen von  $\triangle$  das Speichern (Standard) bzw. durch Betätigen von  $\Box$  das sofortige Löschen des Bildes ermöglichen.

Wenn die Vorschau deaktiviert ist, wird das gescannte JPG-Bild umgehend ohne Anzeige einer Vorschau gespeichert.

*\* Bei deaktiviertem Vorschaumodus durchgeführte Scans verbrauchen weniger Strom, sodass Sie ohne Vorschau mehr Scans durchführen können.*

Befolgen Sie zum Deaktivieren des Vorschaumodus die nachstehenden Schritte:

- **1.** Rufen Sie bei angezeigtem **Figure -Bildschirm mit**  $\triangle$  **den Menü-Modus auf.**
- **2.** Wählen Sie mit **la** die Option Vorschau, bestätigen Sie die Auswahl mit <sup>●</sup>.
- **3.** Wählen Sie mit **die Option Aus**, bestätigen Sie die Auswahl mit **.**
- 4. Drücken Sie zum Verlassen **D**.

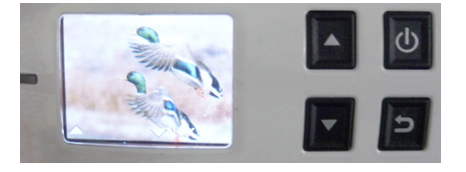

Der Vorschaubildschirm

#### **Gescannte JPEG-Bilder als Diaschau betrachten**

**1.** Rufen Sie bei angezeigtem  $\sum_{n=1}^{\infty}$  -Bildschirm mit **den Anzeige**-Modus auf.

- **2.** Die Diaschau beginnt automatisch und zeigt die auf der SD-Karte befindlichen Bilder in alphanumerischer Reihenfolge.
- **3.** Drücken Sie zum Anhalten der Diaschau (b); durch erneute Betätigung von (b) setzen Sie die Diaschau fort.
- 4. Mit **D** können Sie die Diaschau jederzeit verlassen.

#### **Gescannte JPEG-Bilder einzeln betrachten**

- 
- **1.** Rufen Sie bei angezeigtem **F** sam Bildschirm mit **den Anzeige**-Modus auf.
- **2.** Die Diaschau beginnt automatisch und zeigt die auf der SD-Karte befindlichen Bilder in alphanumerischer Reihenfolge.
- **3.** Drücken Sie zum Aufrufen des vorherigen oder nächsten Bildes  $\Delta \nabla$ .
- **4.** Mit **D** verlassen Sie den Anzeige-Modus und kehren zum Scanbereit-Bildschirm zurück.

## <span id="page-21-0"></span>**3.7 Gescannte Bilder betrachten oder herunterladen (Windows)**

**1.** Zum Betrachten oder Herunterladen Ihrer gescannten Bilder können Sie entweder die microSD-Karte entnehmen und in einen Kartenleser einlegen oder den Scanner über das mitgelieferte USB-Kabel mit Ihrem Computer verbinden (denken Sie daran, Ihren Scanner einzuschalten).

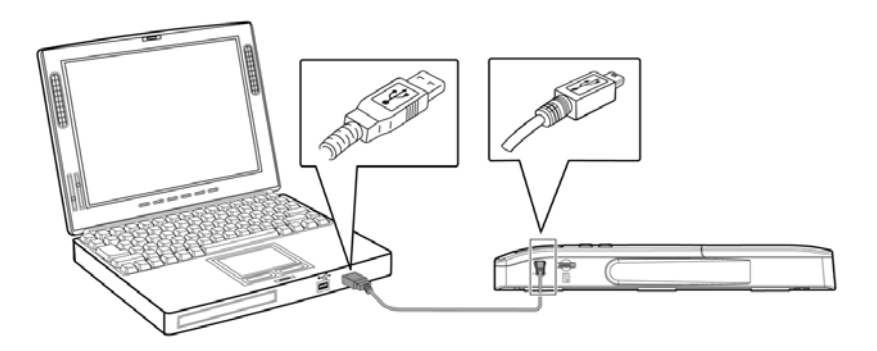

*\* Wenn Scanner und Computer erfolgreich verbunden wurden, werden alle Aufgaben* 

*unterbrochen und der USB- angezeigt.* 

#### **Warnung:**

Wir empfehlen, gescannte Bilder durch Entnehmen der Speicherkarte aus dem Scanner und Auslesen der Speicherkarte mit dem Computer zu übertragen. Im Vergleich zum Anschluss des Scanners per USB-Kabel an den Computer wird deutlich weniger Energie verbraucht.

- **2.** Ihr Computer sollte die Karte bzw. den Scanner als Wechseldatenträger erkennen.
- **3.** Klicken Sie auf den Wechseldatenträger Sie finden einen Ordner mit dem Namen "DCIM"; alle PDF-Dateien werden im Unterordner "200DOC", die JPEG-Dateien im Unterordner "100PHOTO" gespeichert. Der Dateiname beginnt bei IMG\_0001.pdf bzw. IMG\_0001.jpg.

Jedes gescannte Bild erhält einen Dateinamen mit dem Präfix **IMG\_**, gefolgt von einer 4-stelligen Zahl entsprechend der Reihenfolge, in der die Bilder gespeichert werden. *Zum Beispiel:* **IMG\_0001.jpg***,* **IMG\_0002.jpg***,* **IMG\_0001.pdf***,* **IMG\_0002.pdf** *etc.*

*JPG*-Dateien werden in einem Unterordner mit dem Namen **DCIM**\**100PHOTO** gespeichert. Der Ordner nimmt 9999 Fotodateien auf, dann erstellt er automatisch einen weiteren Unterordner mit dem Namen **101PHOTO** usw., bis **199PHOTO**.

*PDF*-Dateien werden in einem Unterordner mit dem Namen **DCIM**\**200DOC** gespeichert. Der Ordner nimmt 9999 Dokumentdateien auf, dann erstellt er automatisch einen weiteren Unterordner mit dem Namen **201DOC** usw., bis **299DOC**.

#### <span id="page-22-0"></span>**3.7.1 Computersystemanforderungen für USB-Verbindung**

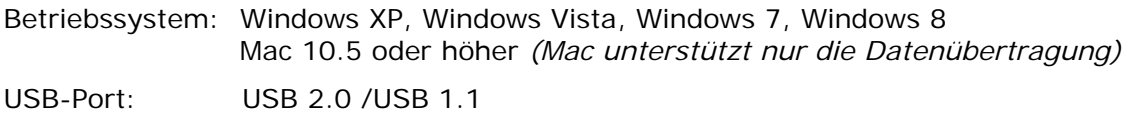

#### <span id="page-22-1"></span>**3.7.2 Nach erfolgreicher Verbindung**

Wenn der Scanner mit dem PC verbunden ist, wird im Explorer-Fenster ein zusätzliches Laufwerk mit dem Namen **Wechseldatenträger [Laufwerksbuchstabe]** oder dem von Ihnen Ihrer microSD-Karte zugewiesenen Namen aufgelistet.

#### **3.7.2.1 Scanner/microSD-Karte sicher vom PC entfernen**

- **1.** Klicken Sie in der Windows-Systemleiste auf das Symbol zum Auswerfen von Hardware.
- **2.** Klicken Sie beim entsprechenden Laufwerk auf "USB-Massenspeichergerät sicher auswerfen".
- **3.** Sobald die Meldung "Hardware kann jetzt entfernt werden" erscheint, können Sie das USB-Kabel des Scanners abziehen.

## <span id="page-23-0"></span>**3.8 Bilder per iPad betrachten oder herunterladen**

- **1.** Verbinden Sie das iPad Camera Connection Kit (nicht mitgeliefert) mit dem iPad-Docking-Anschluss. Verbinden Sie den USB-Anschluss mit dem iPad Camera Connection Kit.
- **2.** Die eingescannten Bilder auf der microSD-Karte Ihres Scanners werden nach 3 Sekunden auf dem iPad angezeigt. Wählen Sie zum Übertragen der eingescannten Bilder in das iPad-Album [**Alles importieren**].

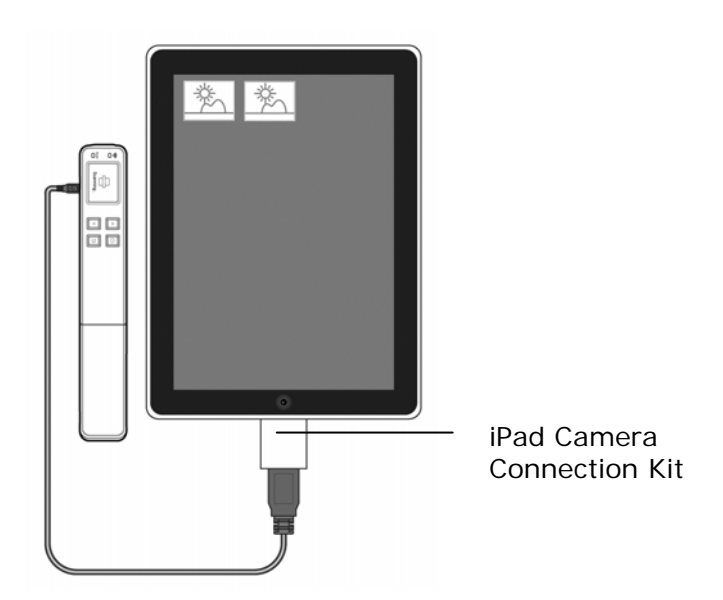

## <span id="page-24-0"></span>**3.9 OCR-Software verwenden**

Mit der mitgelieferten Software können Sie grafischen Text per OCR (optische Zeichenerkennung) in regulären Text umwandeln, der bearbeitet und durchsucht werden kann. Detaillierte Hinweise zum Einsatz dieser Funktion finden Sie in der Bedienungsanleitung sowie in der Online-Hilfe zur Software auf der mitgelieferten CD.

## <span id="page-24-1"></span>**3.10 Scaneinstellungen anpassen**

Sie können die Scannereinstellungen über den Menübildschirm auf verschiedene Dokumentenarten anpassen.

#### <span id="page-24-2"></span>**3.10.1 Auflösung**

Die Scanauflösung wird in DPI (dots per inch) gemessen. Je höher die Auflösung, desto detailreicher das gescannte Bild. Eine höhere Auflösung erfordert jedoch auch mehr Speicherplatz auf der SD-Karte.

Der Scanner bietet drei Auflösungsmodus: 300 (Standard, normal), oder 600 DPI/1200 DPI (hohe Qualität). *\* 1200 DPI: Nur für die MiWand 2 Wi-Fi!*

Befolgen Sie diese Schritte zur Auswahl der gewünschten Auflösung:

**1.** Rufen Sie bei angezeigtem  $\mathbb{F}^*$   $\mathbb{F}^*$  -Bildschirm mit  $\Delta$  den Menü-Modus auf.

2. Wählen Sie mit **U** die Option **Auflösung**.

**3.** Wählen Sie mit **die gewünschte Auflösung, bestätigen Sie die Auswahl mit**  $\Phi$ **.** 

**4.** Drücken Sie zum Verlassen **D**.

#### <span id="page-24-3"></span>**3.10.2 Farbmodus**

Der Scanner bietet zwei Farbmodi für Ihre gescannten Bilder. **Farbe** (Standard, ideal für Fotos) und **Schwarzweiß** (ideal für Textdokumente).

Befolgen Sie diese Schritte zur Auswahl des gewünschten Farbmodus:

**1.** Rufen Sie bei angezeigtem **Fighter Bildschirm mit**  $\triangle$  **den Menü-Modus auf.** 

- **2.** Wählen Sie mit **die Option Farbmodus**, bestätigen Sie die Auswahl mit **.**
- 3. Wählen Sie mit **den gewünschten Modus, bestätigen Sie die Auswahl mit .**
- **4.** Drücken Sie zum Verlassen **D**.

#### <span id="page-25-0"></span>**3.10.3 Speicherformat**

Der Scanner bietet zwei Dateiformate für Ihre gescannten Bilder. JPEG (Standard, ideal für Fotos) und **PDF** (ideal für Textdokumente).

Befolgen Sie diese Schritte zur Auswahl des gewünschten Dateiformats:

- **1.** Rufen Sie bei angezeigtem **Elle State Benderson en Menü-Modus** auf.
- 2. Wählen Sie mit **die Option Speicherformat**, bestätigen Sie die Auswahl dann mit **.**
- 3. Wählen Sie mit Ihr gewünschtes Format, bestätigen Sie die Auswahl mit ...
- 4. Drücken Sie zum Verlassen **D**.

#### <span id="page-25-1"></span>**3.10.4 LCD-Abschaltung**

Ihr Scanner bietet zum Energiesparen eine Option, mit der sich der LCD-Bildschirm nach einer bestimmten Dauer der Inaktivität ausschaltet, ohne dass sich das ganze Gerät ausschaltet. Zur Auswahl stehen 45 Sekunden (Standard), 90 Sekunden und 3 Minuten.

Drücken Sie zum Reaktivieren des LCD-Bildschirms einfach eine beliebige Taste.

Befolgen Sie diese Schritte zum Ändern der Einstellung:

- **1.** Rufen Sie bei angezeigtem  $\frac{1}{2}$  and  $\frac{1}{2}$ -Bildschirm mit  $\Delta$  den Menü-Modus auf.
- **2.** Wählen Sie mit **die Option LCD-Abschaltung**, bestätigen Sie die Auswahl mit **.**
- **3.** Wählen Sie mit  $\blacksquare$  die gewünschte Einstellung, bestätigen Sie die Auswahl mit  $\blacksquare$ .
- **4.** Drücken Sie zum Verlassen **D**.

#### <span id="page-26-0"></span>**3.10.5 Energiesparen**

Zum Energiesparen schaltet sich der Scanner automatisch nach einer angegebenen Dauer der Inaktivität (90 Sekunden, 3 Minuten oder 5 Minuten) aus.

Befolgen Sie diese Schritte zum Ändern der Zeiteinstellung:

**1.** Rufen Sie bei angezeigtem  $\overline{\bullet}$   $\overline{\bullet}$  and  $\overline{\bullet}$  -Bildschirm mit  $\overline{\bullet}$  den Menü-Modus auf.

- 2. Wählen Sie mit **die Option Energiesparen**, bestätigen Sie die Auswahl mit **10**.
- 3. Wählen Sie mit **die gewünschte Einstellung**, bestätigen Sie die Auswahl mit **10**.
- 4. Drücken Sie zum Verlassen **D**.

#### <span id="page-27-0"></span>**3.10.6 Anti-Spiegelung (nur beim Scannen von Hand)**

Wenn die Funktion **[Anti-Spiegelung]** eingeschaltet ist (Standard), ermöglicht Ihnen das Gerät, ein Original entweder von oben nach unten oder von unten nach oben zu scannen. In beiden Richtungen erhalten Sie ein korrekt gescanntes Bild. *(Der Scanner erkennt Ihre Scanrichtung automatisch; falls Sie Ihr Original von unten nach oben scannen, wird das Bild automatisch umgedreht und auf den Kopf gestellt.)* Wenn **[Anti-Spiegelung]** ausgeschaltet ist, erscheint Ihr Bild auf den Kopf gestellt und gespiegelt (rechte und linke Seite Ihres Bildes werden vertauscht), wenn Sie das Original von unten nach oben scannen.

*\*Diese Funktion ist nur verfügbar, wenn Sie den Scanner als Handscanner verwenden.*

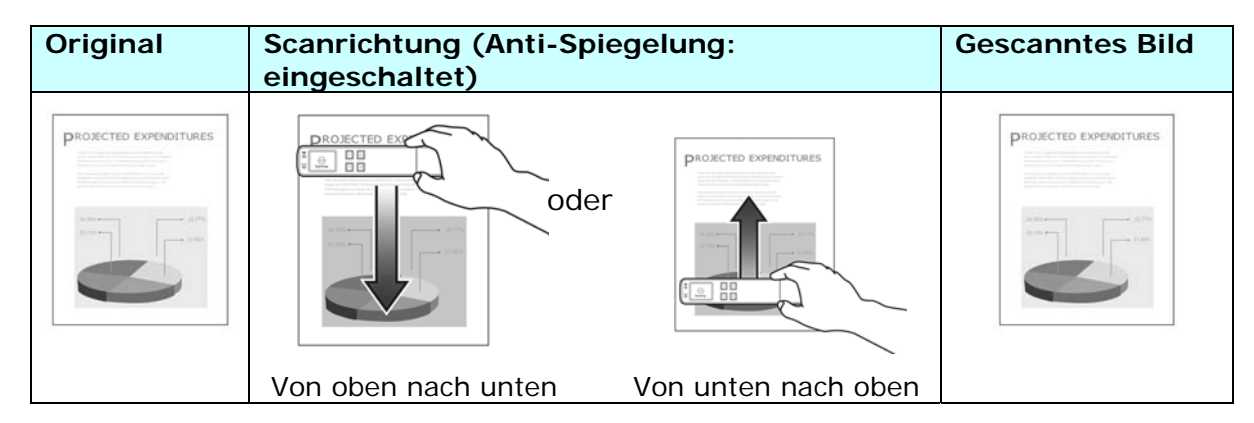

Befolgen Sie diese Schritte zum Deaktivieren von Anti-Spiegelung:

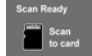

- 1. Rufen Sie bei angezeigtem **ANGHIV OGSING Bildschirm mit A**den Menü-Modus auf.
- **2.** Wählen Sie mit **die Option Anti-Spiegelung**, bestätigen Sie die Auswahl mit **.**
- **3.** Wählen Sie mit  $\blacksquare$  die gewünschte Einstellung, bestätigen Sie die Auswahl mit  $\blacksquare$ .
- **4.** Drücken Sie zum Verlassen **D.**

#### <span id="page-28-0"></span>**3.10.7 Karte formatieren**

**Warnung !:** Wenn Sie Ihre Speicherkarte neu formatieren, gehen alle auf der Karte gespeicherten Dateien verloren.

So formatieren Sie Ihre SD-Karte:

**1.** Rufen Sie bei angezeigtem  $\frac{1}{2}$  and  $\frac{1}{2}$ -Bildschirm mit  $\Delta$  den Menü-Modus auf.

- 2. Wählen Sie mit **M** die Option Karte formatieren, bestätigen Sie die Auswahl dann mit  $\bf \Phi$
- **3.** Wählen Sie mit **O** die Option Ja.
- 4. Drücken Sie zum Bestätigen **A**.
- **5.** Nach erfolgreicher Formatierung wird der **Menü**-Bildschirm angezeigt.
- **6.** Drücken Sie zum Verlassen **D**.

#### <span id="page-29-0"></span>**3.10.8 Automatischer Zuschnitt (nur beim Scannen mit Papiereinzug)**

Wenn Sie das Einzugdock verwenden, verfügt das Gerät über eine integrierte Schnittfunktion zur Aufnahme eines Bildes entsprechend der tatsächlichen Originalgröße; vgl. nachstehende Abbildung.

*\*Diese Funktion ist beim Scannen mit Papiereinzug (Einzugdock) verfügbar.* 

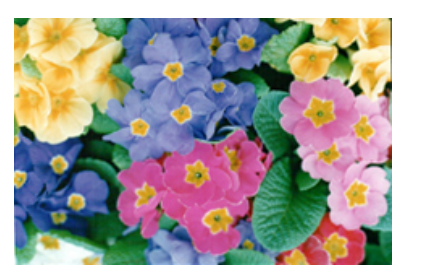

Original/Auto-Zuschnitt eingeschaltet (Standard)

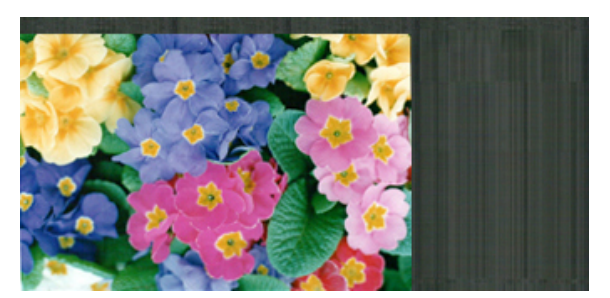

Auto-Zuschnitt ausgeschaltet

Je nach Form und Größe des Originals möchten Sie das gescannte Bild zur Erzielung des gewünschten Ergebnisses eventuell zusätzlich manuell zuschneiden.

Befolgen Sie diese Schritte zum Deaktivieren des automatischen Zuschnitts:

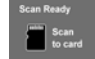

- 1. Rufen Sie bei angezeigtem **ANGHLY Onglary Bildschirm mit A**den Menü-Modus auf.
- 2. Wählen Sie mit **■** die Option Auto-Zuschnitt, bestätigen Sie die Auswahl mit <sup>1</sup>.
- **3.** Wählen Sie mit  $\Phi$  den gewünschten Modus, bestätigen Sie die Auswahl mit  $\Phi$ .
- 4. Drücken Sie zum Verlassen **D**.

#### <span id="page-29-1"></span>**3.10.9 Kalibrierung (nur nach Bedarf)**

Falls das gescannte Bild vertikale Streifen oder Verfärbungen aufweist, muss der Scanner möglicherweise kalibriert werden, damit der CIS (Contact Image Sensor) seine ursprüngliche Farbgenauigkeit & Schärfe zurückerlangt.

Anweisungen zur Kalibrierung finden Sie im Abschnitt "Scanner kalibrieren".

\* Kalibrieren Sie den Scanner nur dann, wenn die Farben des gescannten Bildes vom Original abweichen.

#### <span id="page-30-0"></span>**3.10.10 Sprache**

Der Scanner bietet eine mehrsprachige Benutzerführung im LC-Display. Zur Sprachauswahl zählen Englisch, Deutsch, Französisch, Niederländisch, Italienisch, Spanisch, traditionelles Chinesisch, vereinfachtes Chinesisch, Japanisch, Koreanisch und so weiter. Die tatsächliche Sprachauswahl hängt dabei vom Land ab, in dem Sie das Gerät erwerben.

Befolgen Sie diese Schritte zum Ändern der Einstellung:

**1.** Rufen Sie bei angezeigtem **der Stand Australian Stand Menü-Modus** auf.

- 2. Wählen Sie mit **die Option Sprache**, bestätigen Sie die Auswahl mit **10**.
- **3.** Wählen Sie mit **@** die gewünschte Sprache, bestätigen Sie die Auswahl mit **@**.
- **4.** Drücken Sie zum Verlassen **D.**

#### <span id="page-30-1"></span>**3.10.11 Werkseinstellungen**

Sie können jederzeit alle Menüeinstellungen auf die werkseitigen Standardeinstellungen zurücksetzen.

So stellen Sie die Standardeinstellungen wieder her:

 $Scan$ 

- 1. Rufen Sie bei angezeigtem **ANGHLY Onglary Bildschirm mit**  $\triangle$  **den Menü**-Modus auf.
- **2.** Wählen Sie mit  $\blacksquare$  die Option Werkseinstellungen, bestätigen Sie die Auswahl mit  $\blacksquare$ .
- **3.** Wählen Sie mit **O** die Option Ja.
- 4. Drücken Sie zum Bestätigen **A**.
- **5.** Nach erfolgreicher Rücksetzung schaltet sich der Scanner automatisch aus. Mit schalten Sie den Scanner wieder ein.
- **6.** Drücken Sie zum Verlassen **D.**

#### <span id="page-31-0"></span>**3.10.12 Info**

Die Info-Option listet die aktuellen Firmware- und Kalibrierungsversionen auf.

Diese Informationen benötigen Sie möglicherweise, wenn Sie unseren Kundendienst kontaktieren.

Befolgen Sie diese Schritte zum Betrachten der Info-Angaben:

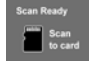

- **1.** Rufen Sie bei angezeigtem **All De Stand Auch Den Stand Auch Stand Auch Stand Auch Menü-Modus auf.**
- 2. Wählen Sie mit **■** die Option **Info**, bestätigen Sie die Auswahl mit <sup>●</sup>.
- 3. Wählen Sie mit  $\Phi$  den gewünschten Modus, bestätigen Sie die Auswahl mit  $\Phi$ .
- 4. Drücken Sie zum Verlassen **D**.

## <span id="page-32-0"></span>**4. Per Wi-Fi auf gescannte Bilder zugreifen**

Über die Wi-Fi-Verbindung des Scanners können Sie eine kabellose Verbindung zu Ihrer privaten Cloud herstellen und Ihre gescannten Bilddateien durchsuchen oder vom Scanner auf Ihren Computer, Android- oder iOS-Geräte herunterladen.

*Hinweis: Der Wi-Fi-Zugangspunkt des Scanners dient nur dem Durchsuchen, Herunterladen und Löschen von Dateien auf dem Scanner. Er kann nicht zum Surfen im Internet verwendet werden.*

## <span id="page-32-1"></span>**4.1 Per Wi-Fi auf gescannte Bilder zugreifen**

**1.** Schalten Sie den Wi-Fi-Modus ein, indem Sie den Schalter auf die **On**-Position **(Auf)**  einstellen.

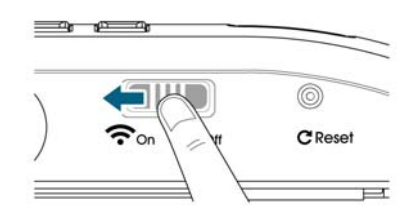

**2.** Warten Sie etwa 40 Sekunden, während die Daten indexiert werden; die Wi-Fi-LED blinkt blau, der Bildschirm Wi-Fi bereit wird angezeigt.

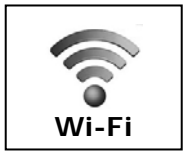

**3.** Verbinden Sie den Scanner mit Ihrem Computer, iPhone, iPad oder Android-Gerät, indem Sie über die Wi-Fi-Einstellungen Ihres Gerätes die Netzwerk-ID des Scanners "Avision-XXXX" [die letzten vier Stellen der MAC-Adresse des Zugangspunktes] wählen.

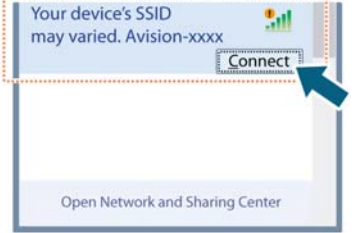

 **PC-Benutzer:** Wählen Sie das Wi-Fi Network (Wi-Fi-Netzwerk)symbol und anschließend die Netzwerk-ID (Avision-XXXX). Es ist kein Kennwort erforderlich; warten Sie auf die Bestätigung des Verbindungsaufbaus.

- **Mac-Benutzer:** Klicken Sie in der Menüleiste auf das **Wi-Fi Network (Wi-Fi-Netzwerk)**symbol und wählen Sie die Netzwerk-ID (Avision-XXXX). Es ist kein Kennwort erforderlich; warten Sie auf die Bestätigung des Verbindungsaufbaus. Stellen Sie sicher, dass Sie nur mit einer IP-Schnittstelle (entweder Wi-Fi oder Netzwerkanschluss) verbunden sind. Die Client-IP lautet 10.10.100.x.
- **iPhone- & iPad-Benutzer:** Rufen Sie **Settings (Einstellungen)**→**Wi-Fi** → auf, wählen Sie die Netzwerk-ID (Avision-XXXX). Es ist kein Kennwort erforderlich; warten Sie, bis das Häkchen zur Bestätigung des Verbindungsaufbaus erscheint.
- **Android-Benutzer:** Rufen Sie **Settings (Einstellungen)**→**Wi-Fi** auf, wählen Sie die Netzwerk-ID (Avision-XXXX), tippen Sie dann auf **Connect (Verbinden)**. Es ist kein Kennwort erforderlich; warten Sie auf die Bestätigung des Verbindungsaufbaus.
- **4.** Öffnen Sie ein Internet Explorer-Fenster, der Avision PhotoView-Bildschirm erscheint.
	- **PC-Benutzer:** Klicken Sie zum Öffnen eines Internetbrowsers auf **Start**→**Program Files (Alle Programme)**→**Internet Explorer**.
	- **Mac-, iPhone- & iPad-Benutzer:** Klicken oder tippen Sie zum Starten einer Browsersession auf das **Safari**-Symbol.
	- **Android-Benutzer:** Hier variiert die Geräteeinrichtung; im Allgemeinen tippen Sie jedoch auf ein Internetbrowser-Symbol auf Ihrem Startbildschirm oder auf die Meldung "Login may be required (Eventuell Anmeldung erforderlich)".

#### *Falls Sie nicht automatisch zu Avision PhotoView weitergeleitet werden, müssen Sie Ihre herkömmliche Startseiten-URL eingeben, z. B. http://www.google.com oder http://10.10.100.1. Dieser Schritt leitet Sie zur "Avision PhotoView"-Seite weiter.*

**5.** Der Anmeldebildschirm wird kurz angezeigt, dann werden automatisch die im internen Speicher oder auf einer microSD-Karte *(nicht mitgeliefert)* abgelegten Bilddateien angezeigt.

> nt F/W V 253.1.17.CS4-15

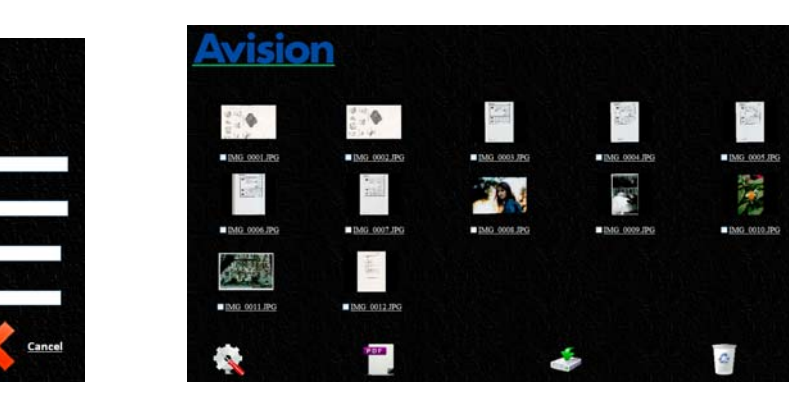

**6.** Klicken oder tippen Sie zur Vollbildanzeige auf ein Bild.

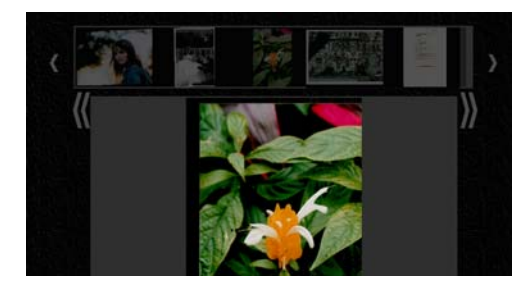

## <span id="page-34-0"></span>**4.2 Optionen unter Miniaturbildern nutzen**

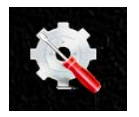

Klicken Sie zum Aufrufen der Seite Setup (Einrichtung) auf die Einrichtung-Schaltfläche. Über die Seite Einrichtung können Sie die Netzwerk-ID des Scanners ändern oder einen Benutzernamen und ein Kennwort zum Schutz Ihrer Daten erstellen.

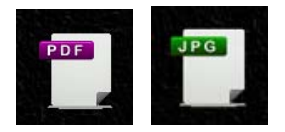

- Die Anzeige ist standardmäßig auf den JPG-Modus eingestellt; alle JPG-Dateien werden angezeigt. Klicken oder tippen Sie zur Betrachtung von JPG-Bildern im Vollbildmodus auf ein Bild; es startet automatisch eine Diaschau zur Anzeige aller Bilder.
- Klicken oder tippen Sie zum Zugreifen auf PDF-Dateien auf die **PDF Mode (PDF-Modus)**-Schaltfläche. Alle PDF-Dateien werden angezeigt, müssen zum Öffnen jedoch heruntergeladen werden.
- Klicken oder tippen Sie zum Zurückschalten in den JPG-Modus auf die **JPG Mode (JPG-Modus)**-Schaltfläche.

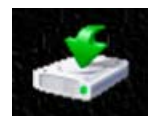

Sie können die Bilder vom Scanner einfach auf Ihren Computer bzw. Ihr Gerät herunterladen.

- **1.** Klicken oder tippen Sie auf das Auswahlkästchen neben dem/den Namen der Datei(en), die Sie herunterladen möchten.
- **2.** Klicken oder tippen Sie auf **Download (Herunterladen)**.

**Computer:** Sie werden gefragt, ob die Dateien geöffnet oder gespeichert werden sollen. Beim Speichern müssen Sie außerdem ein Speicherverzeichnis der Dateien auf Ihrem Computer angeben.

**Tablets & Telefone:** Die Dateien werden automatisch in Ihre Fotogalerie in einen Ordner namens **Download (Herunterladen)** heruntergeladen.

#### **iPhone-/iPad-Geräte:**

- **1.** Öffnen Sie den Safari-Browser, der Avision PhotoView-Bildschirm erscheint.
- **2.** Wählen Sie das/die zu öffnende(n) Foto(s).
- **3.** Ein neuer Browser erscheint mit dem/den ausgewählten Foto(s).
- **4.** Halten Sie das Diaschaubild 1 bis 2 Sekunden gedrückt, wählen Sie "Save Image (Bild speichern)".
- **5.** Das Foto oder Dokument erscheint nun in Ihren Fotos.

*Bitte beachten Sie, dass bei der Mehrfachauswahl immer nur ein Foto bzw. eine JPG-Datei auf einmal heruntergeladen wird. Zum Herunterladen und Betrachten von PDF-Dateien auf iOS-Systemen ist ein zusätzlicher PDF-Betrachter erforderlich.* 

#### **Android-Geräte:**

- 1. Öffnen Sie einen Browser, der Avision PhotoView-Bildschirm erscheint.
- 2. Wählen Sie das/die gewünschte(n) Foto(s) oder Dokument(e).
- 3. Wählen Sie das Download-Symbol (

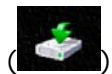

- 4. Das/die ausgewählte(n) Dokument(e)/Bild(er) werden heruntergeladen.
- 5. Sie finden das/die Dokument(e)/Bild(er) in Ihrer Galerie.

*Bitte beachten Sie, dass mehrere Bilder oder Dokumente gleichzeitig heruntergeladen werden können.* 

*Hinweis: Der Dateipfad der heruntergeladenen Fotos oder Dokumente kann je nach Hersteller des Tablets oder Telefons variieren. Sie werden bspw. im Ordner auf der microSD-Karte (Card/download) oder im internen Speicher (User/download) abgelegt.* 

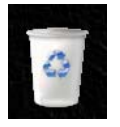

- Sie können Bilddateien schnell vom Scanner löschen.
	- a. Klicken oder tippen Sie auf das Auswahlkästchen neben dem/den Namen der Datei(en), die Sie löschen möchten.

b. Klicken oder tippen Sie auf Delete (Löschen) (

c. Die Datei(en) wird/werden automatisch gelöscht (Sie werden nicht zur Bestätigung der Löschung aufgefordert).

## <span id="page-36-0"></span>**4.3 Anmeldeeinstellungen rücksetzen**

Sollten Sie Ihren Benutzernamen und/oder Ihr Kennwort vergessen, können Sie die Werkseinstellungen mit Hilfe der Reset button (Reset-Taste) wiederherstellen. Die Reset button (Reset-Taste) befindet sich neben dem Wi-Fi-Schalter auf der Rückseite des Scanners. Drücken Sie die Reset button (Reset-Taste) mit einer Nadel, einer gerade gebogenen Büroklammer oder einem anderen spitzen Gegenstand. Die ist vertieft, sodass Sie den Gegenstand zum Betätigen der Taste in das Loch stecken müssen.

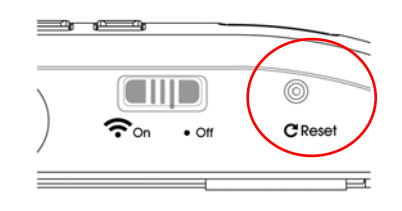

#### <span id="page-36-1"></span>**4.4 Wi-Fi-Modus verlassen**

Schieben Sie den Wi-Fi-Schalter zum Verlassen des Wi-Fi-Modus einfach in die **Off**-Position **(Aus)** oder schalten Sie den Scanner ab.

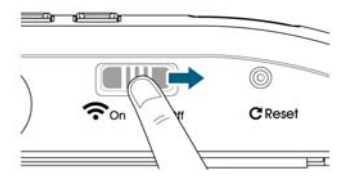

*Wenn der Wi-Fi-Modus eingeschaltet ist, schaltet sich der Scanner nicht wie gewöhnlich automatisch nach einer bestimmten Zeit aus. Daher sollten Sie den Scanner über das Micro-USB-Kabel an Ihren Computer oder das Netzteil anschließen, wenn der Wi-Fi-Modus aktiv ist.* 

**Wichtig:** Denken Sie daran, Computer, Tablet oder Telefon wieder mit Ihrem normalen Wi-Fi-Netzwerk zu verbinden, sobald Sie Ihre Scanner-Verbindung getrennt haben; nur so können Sie wieder auf das Internet, Ihre eMails und andere webrelevante Orte/Programme zugreifen.

## <span id="page-37-1"></span><span id="page-37-0"></span>**5.1 Scanner kalibrieren**

Führen Sie die Kalibrierung nur durch, wenn das gescannte Bild verschwommen oder die Farben unnormal (z. B. dunkler als gewöhnlich) aussehen, 8.000 Scans durchgeführt wurden oder der Scanner lange Zeit nicht benutzt wurde. Die Kalibrierung setzt den Contact Image Sensor auf seine ursprüngliche Farbgenauigkeit und Schärfe zurück.

Eine Kalibrierung kann nur durchgeführt werden, wenn sich der Handscanner nicht im Einzugdock befindet. Sobald der Scanner in das Einzugdock eingesteckt wird, ist die Kalibrierungsfunktion deaktiviert.

Befolgen Sie zum Kalibrieren des Scanners die nachstehenden Schritte:

- **1.** Stellen Sie sicher, dass die Batterien/Akkus vollständig aufgeladen sind und eine Speicherkarte eingesteckt ist.
- **2.** Nehmen Sie das Kalibrierungsblatt aus der Kunststoffhülle und legen es mit der bedruckten Seite nach **oben** auf einen flachen Untergrund.
- **3. Entfernen Sie den Scanner aus dem Einzugdock.**
- **4.** Platzieren Sie den Scanner auf dem **weißen Bereich** des Kalibrierungsblattes, an der Oberseite des weißen Bereichs.

*\* Stellen Sie sicher, dass das Blatt sauber ist (d. h. frei von Schmutz und Farbpartikeln).* 

- **5.** Rufen Sie bei angezeigtem  **Bildschirm mit**  $\triangle$  **den Menü**-Modus auf.
- **6.** Wählen Sie mit **D** die Option Kalibrierung, bestätigen Sie die Auswahl mit <sup>(0)</sup>.
- **7.** Wählen Sie mit **O** die Option Ja.
- **8.** Der Scanner ruft den **Kalibrierung**-Modus auf. Schieben Sie den Scanner langsam nach unten – **nur** über den weißen Bereich des Kalibrierungsblattes.
- **9.** Der Scanner schließt die Kalibrierung ab und schaltet sich automatisch **aus**.
- **10.** Schieben Sie das Kalibrierungsblatt vorsichtig in die Kunststoffhülle zurück; bewahren Sie es zur künftigen Nutzung an einem sicheren Ort auf.

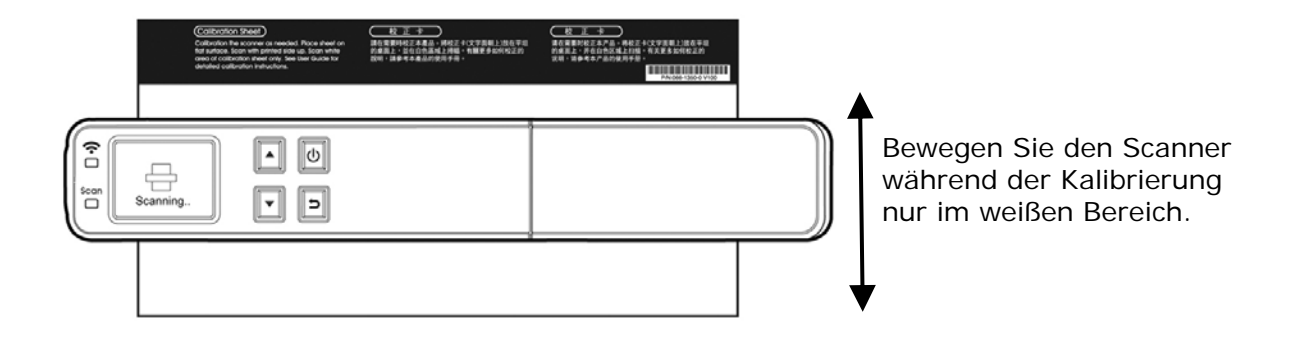

#### **Warnung:**

- Unterbrechen Sie die Kalibrierung nicht; versuchen Sie nicht, das Gerät während der Kalibrierung abzuschalten. Wenn Sie die Kalibrierung vor der Fertigstellung beenden, tritt möglicherweise ein Kalibrierungsfehler auf. Dadurch erscheint beim nächsten Einschalten des Gerätes eine Fehlermeldung, Sie müssen das Gerät ausschalten und die Anweisungen in diesem Abschnitt wiederholen.
- Halten Sie das Kalibrierungsblatt von Staub und Schmutz fern. Schmutz kann das Kalibrierungsblatt verfälschen und sich auf das Kalibrierungsergebnis auswirken.
- Verwenden Sie zur Kalibrierung des Scanners nur das mitgelieferte Kalibrierungsblatt.

## <span id="page-38-0"></span>**5.2 Scanner und Einzugdock reinigen**

Wir empfehlen, Scanner und Einzugdock ca. alle 200 Scans oder bei Auftreten vertikaler Linien oder Streifen auf dem gescannten Bild zu reinigen.

Verwenden Sie zur Reinigung von Scanner und Einzugdock nur das empfohlene oder mitgelieferte Hilfsmittel.

#### **Reinigungsschritte:**

#### **Handscanner reinigen:**

- **1.** Entfernen Sie den Scanner aus dem Einzugdock.
- **2.** Drehen Sie den Scanner um, sodass Rollen und Glas nach oben zeigen.
- **3.** Wischen Sie Rollen und Glas mit dem mitgelieferten Reinigungstuch ab.
- **4.** Wischen Sie den Scanner mit einem trockenen, sauberen, fusselfreien Tuch ab.

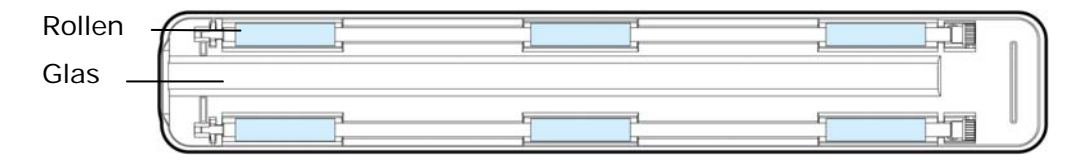

Handscanner

#### **Einzugdock reinigen:**

- **1.** Entfernen Sie den Scanner aus dem Einzugdock.
- **2.** Wischen Sie die Rollen mit dem mitgelieferten Reinigungstuch ab.
- **3.** Wischen Sie das Einzugdock mit einem trockenen, sauberen, fusselfreien Tuch ab.

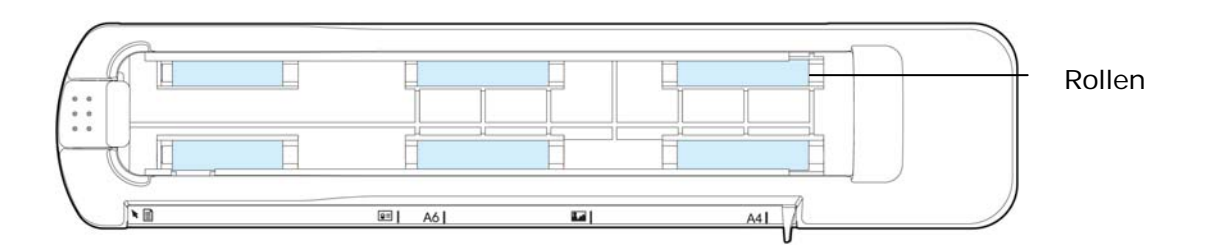

#### **Hinweis:**

- Sie können die Rollen noch effizienter reinigen, indem Sie etwas Isopropylalkohol (95 %) auf das Reinigungstuch geben.
- Verwenden Sie zur Reinigung des Scanners keine Lösungsmittel oder korrosiven Flüssigkeiten *(d. h. Alkohol, Kerosin etc.)*, da diese das Kunststoffmaterial dauerhaft beschädigen können.
- Stellen Sie sicher, dass sich keine Büroklammern etc. auf dem Dokument oder Foto befinden; andernfalls kann dies die Glaslinse des Scanners beschädigen.

## <span id="page-40-1"></span><span id="page-40-0"></span>**6.1 Fehlermeldungen**

Falls beim Scannen ein Fehler auftritt, blinkt die LED rot und eine Fehlermeldung wird angezeigt. Beachten Sie zum Beheben des Fehler die folgende Tabelle.

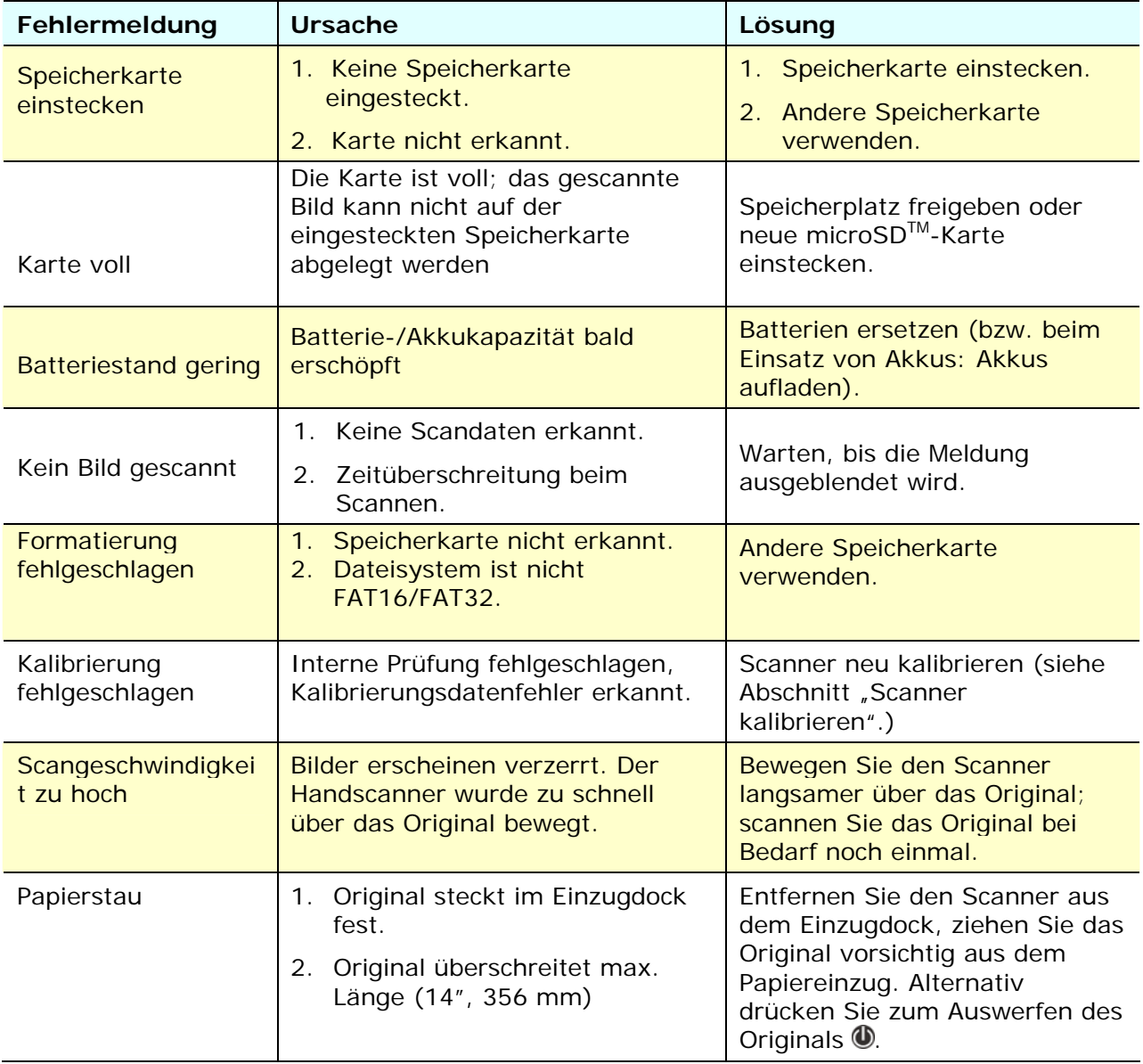

#### **Warnung:**

Falls "Batteriestand gering" im LC-Display angezeigt wird, sollten Sie die Batterien möglichst schnell austauschen, damit Scans nicht unterbrochen werden und auch keine sonstigen Betriebsstörungen auftreten.

## <span id="page-41-0"></span>**6.2 Häufig gestellte Fragen und deren Antworten**

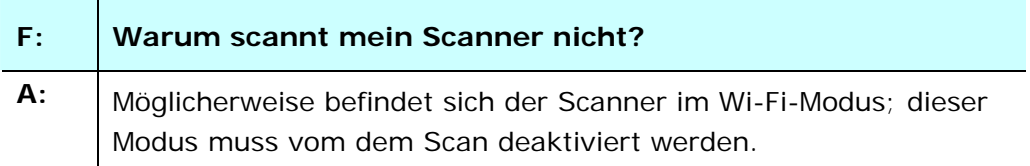

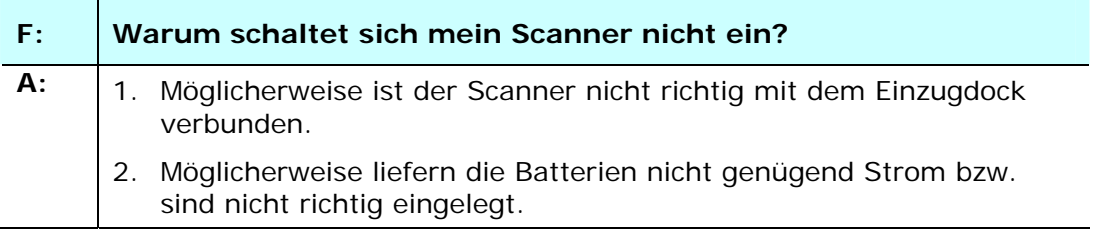

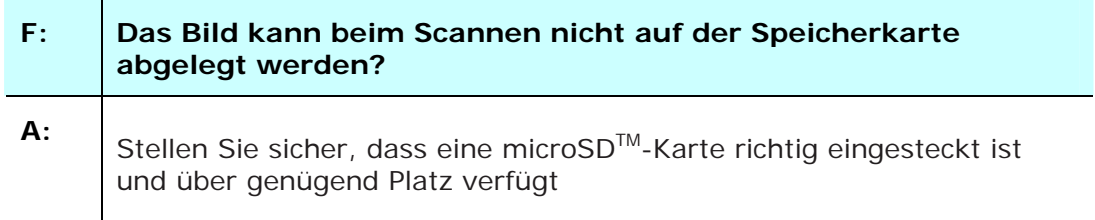

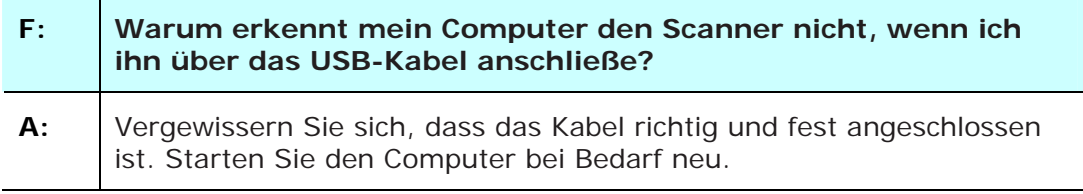

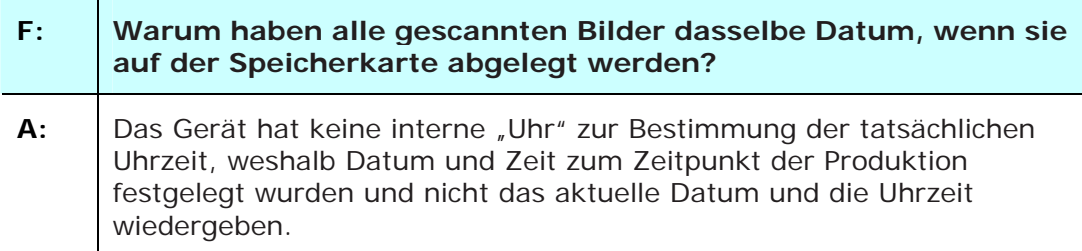

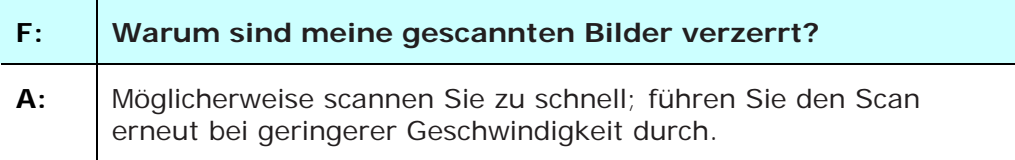

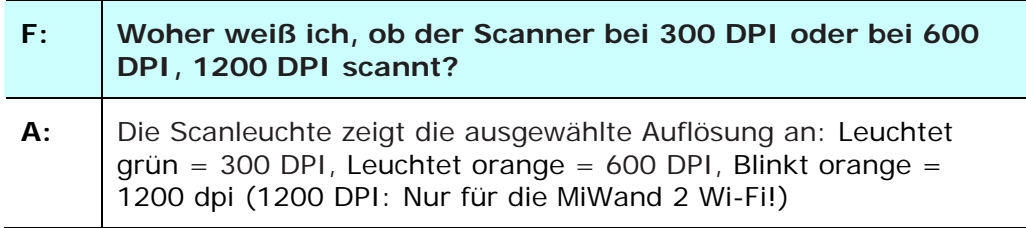

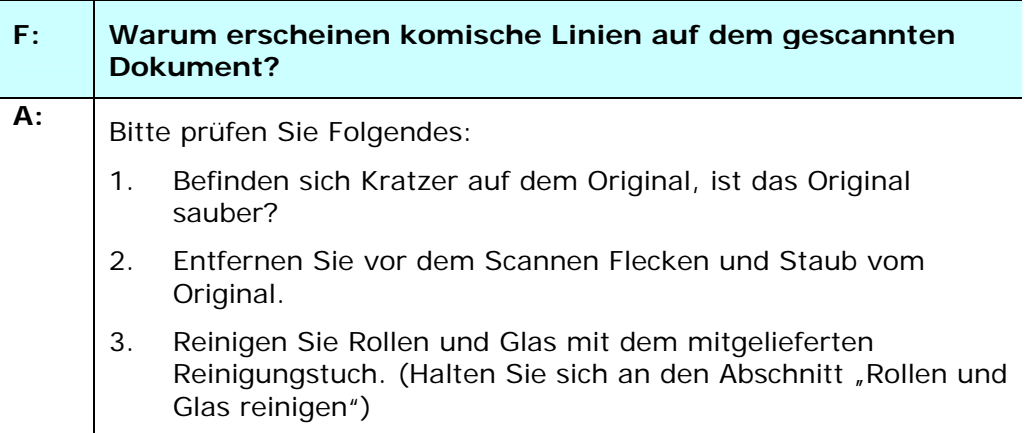

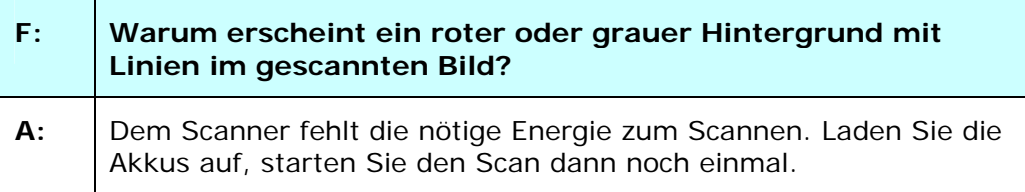

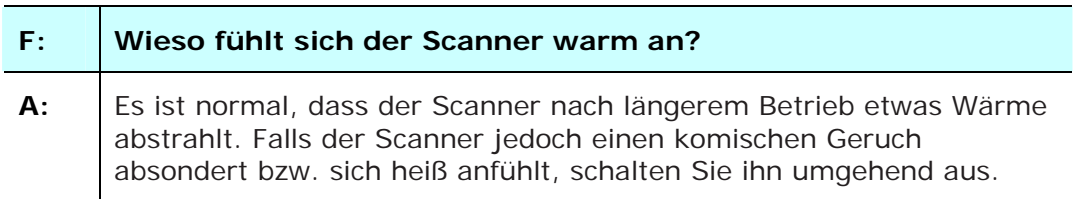

## **Wi-Fi-Modus:**

÷

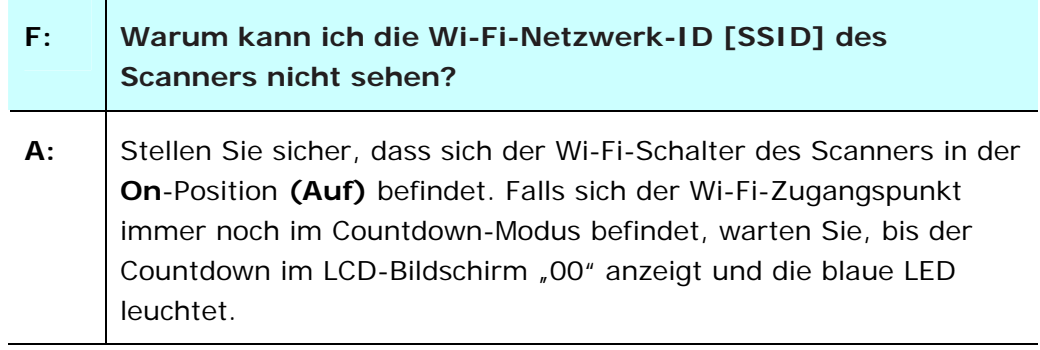

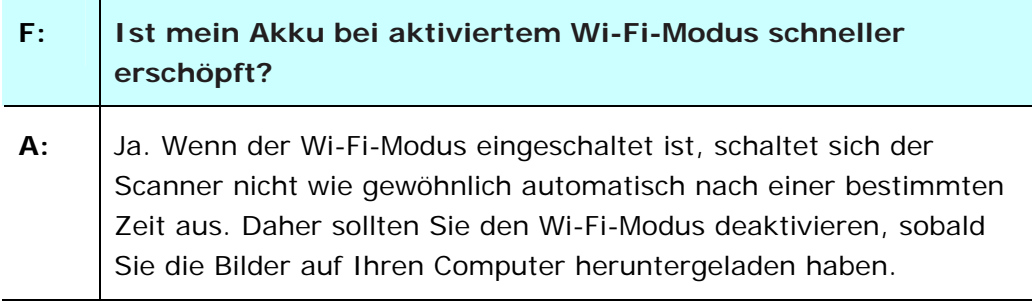

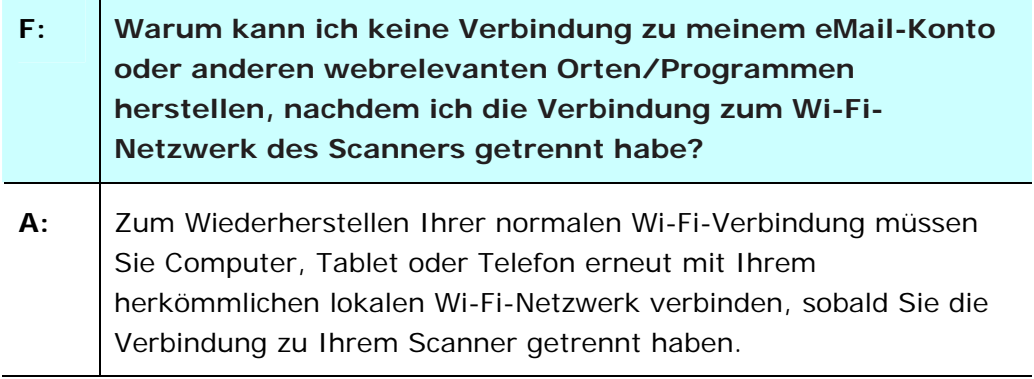

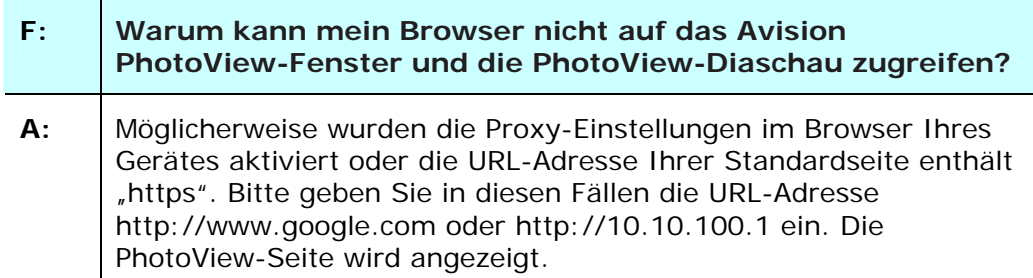

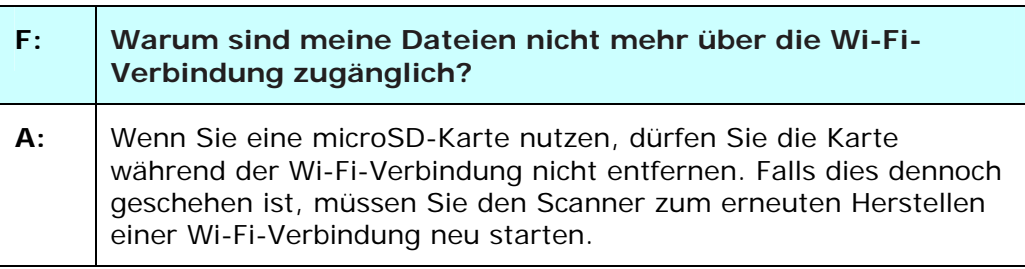

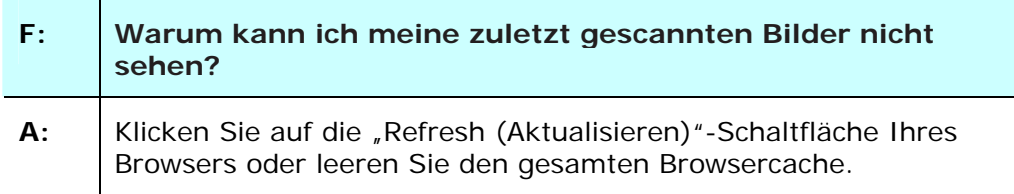

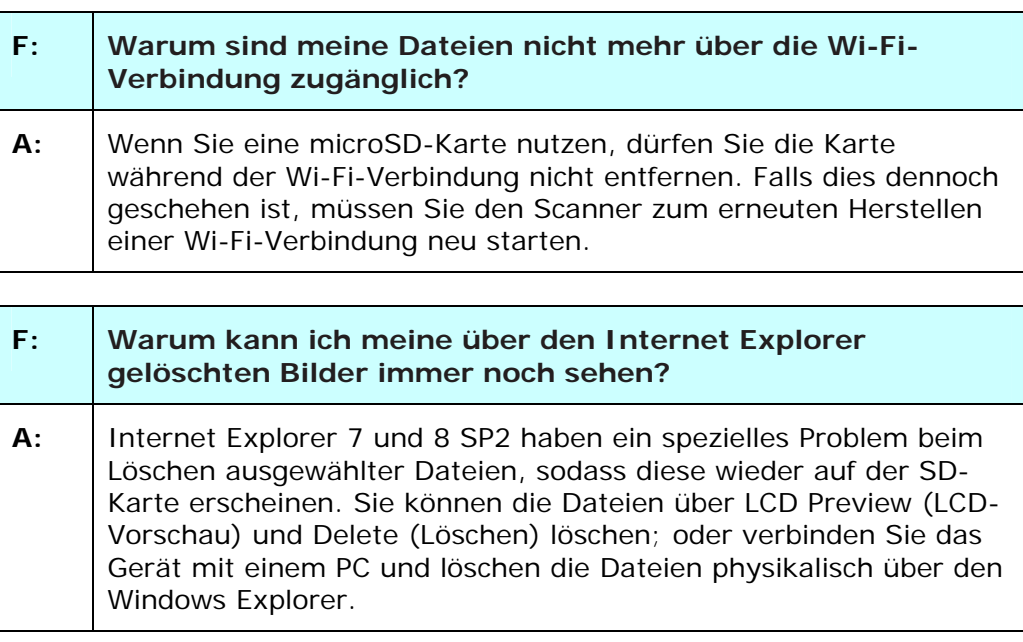

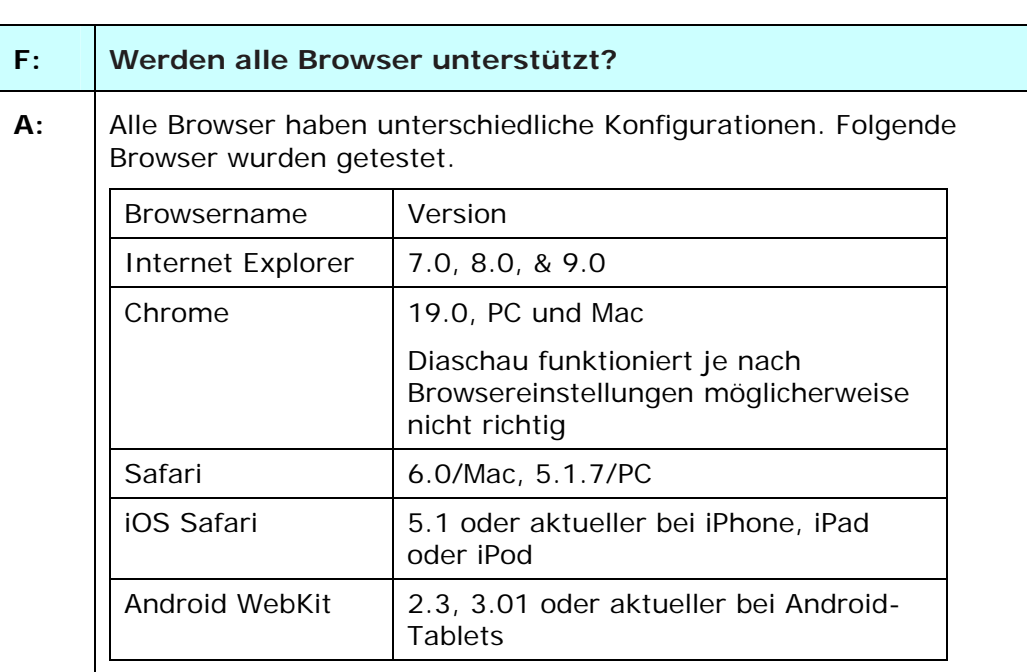

## <span id="page-46-0"></span>**6.3 Technischer Service**

Technischer Kundendienst für Avision-Scanner wird vom Avision Technical Assistance Center (ATAC) bereitgestellt. Bevor Sie sich ans ATAC wenden, notieren Sie sich folgende Daten:

- \* Seriennummer und Revisionsnummer des Scanners (auf der Unterseite des Geräts);
- \* Hardwarekonfiguration (z.B., Prozessor, RAM, Festplattenspeicherplatz, etwaige Steckkarten...) ;

Kontaktieren Sie und dann über folgende Anschriften:

#### **Anderswo**

**Avision Inc.**  No. 20, Creation Road I, Science-Based Industrial Park, Hsinchu 300, Taiwan, ROC Telefon: +886 (3) 578-2388 Toll Free: 0800-600-785 FAX: +886 (3) 577-7017 E-MAIL: [service@avision.com.tw](mailto:service@avision.com.tw)  http://www.avision.com.tw

#### **USA und Kanada**

**Avision Labs, Inc.**  6815 Mowry Ave., Newark CA 94560, USA Telefon: +1 (510) 739-2369 Toll Free: 1-888-909-7888 FAX: +1 (510) 739-6060 E-MAIL: [support@avision-labs.com](mailto:support@avision-labs.com) http://www.avision.com

#### **China und Umgebung**

#### **Hongcai Technology Limited**

7A, No.1010, Kaixuan Road, Shanghai 200052 P.R.C. Telefon **:**+86-21-62816680 FAX **:**+86-21-62818856 E-MAIL**:** sales@avision.net.cn <sup>5</sup>[http://www.avision.](#page-12-0)com.cn

#### **Europa und Umgebung**

#### **Avision Europe GmbH**

Bischofstr. 101 D-47809 Krefeld Deutschland Telefon: +49-2151-56981-40 FAX: +49-2151-56981-42 E-MAIL: info@avision-europe.com [http://www.avision.de](http://www.avision.de/)

#### **Espaço Brasil**

#### **Avision Brasil Ltda.**

Avenida Jabaquara, 2958 - Cj. 75 - Mirandópolis – CEP: 04046-500 - São Paulo, Brasil Telefon: +55-11-2925-5025 E-MAIL: suporte@avision.com.br [http://www.avision.com.br](http://www.avision.com.br/)

<span id="page-47-0"></span>**7. Technische Daten** 

Alle Spezifikationen können ohne Ankündigung geändert werden. Die aktuellen ausführlichen Spezifikationen finden Sie auf unserer Webseite unter [http://www.avision.com](http://www.avision.com/).

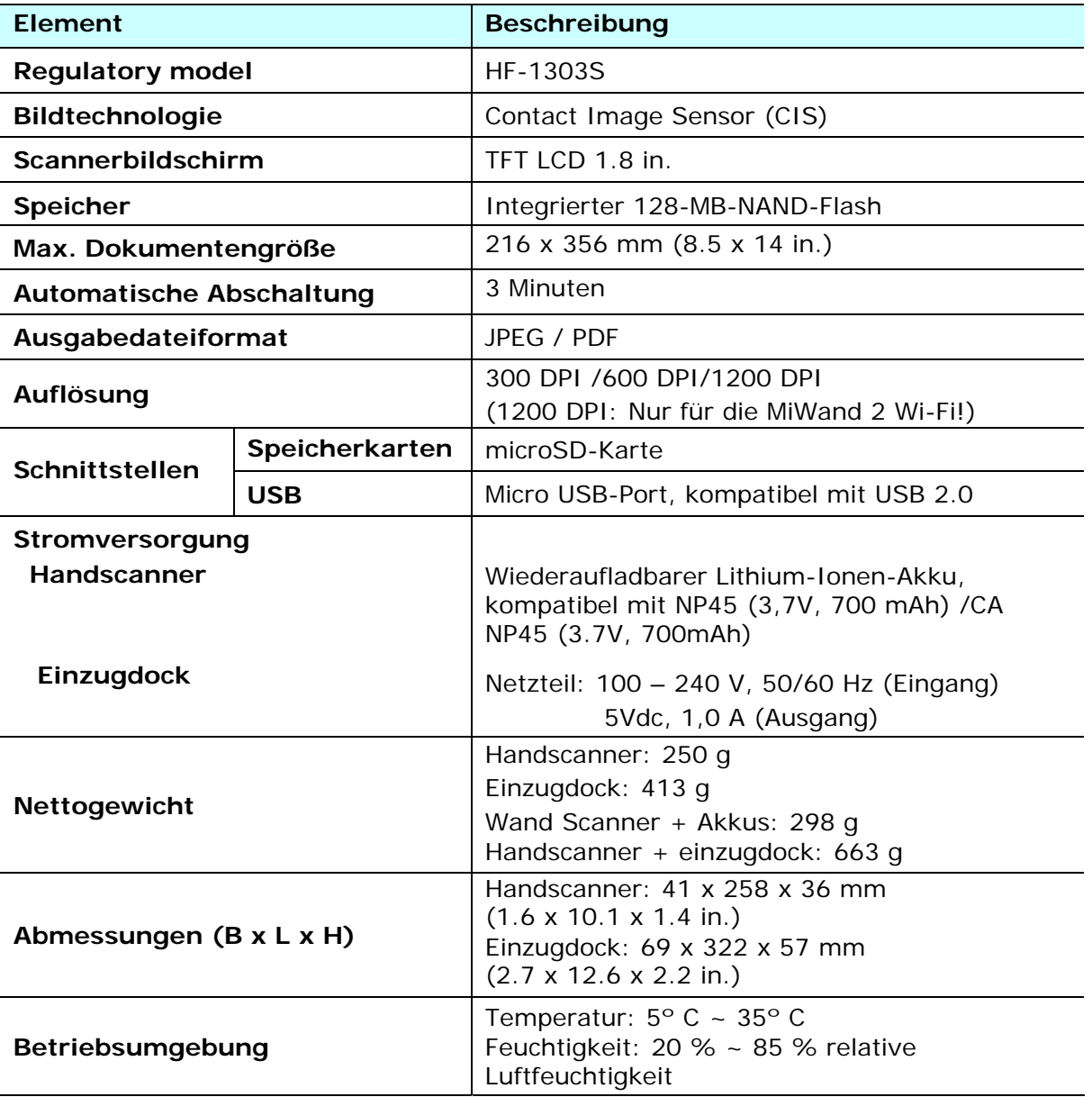

Wi-Fi:

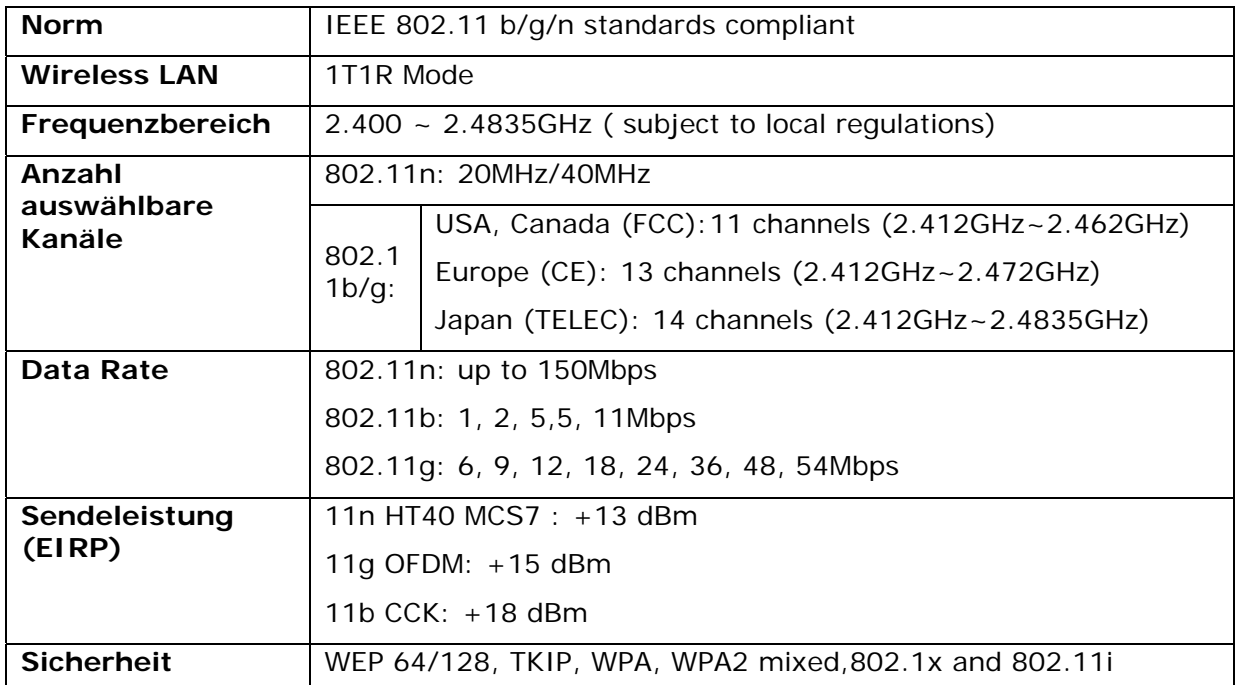